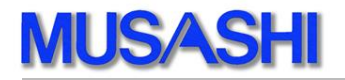

# MDC-74

# Multi Device Controller

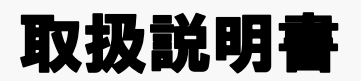

武蔵株式会社 2019 年 12 月

# 【改定履歴】

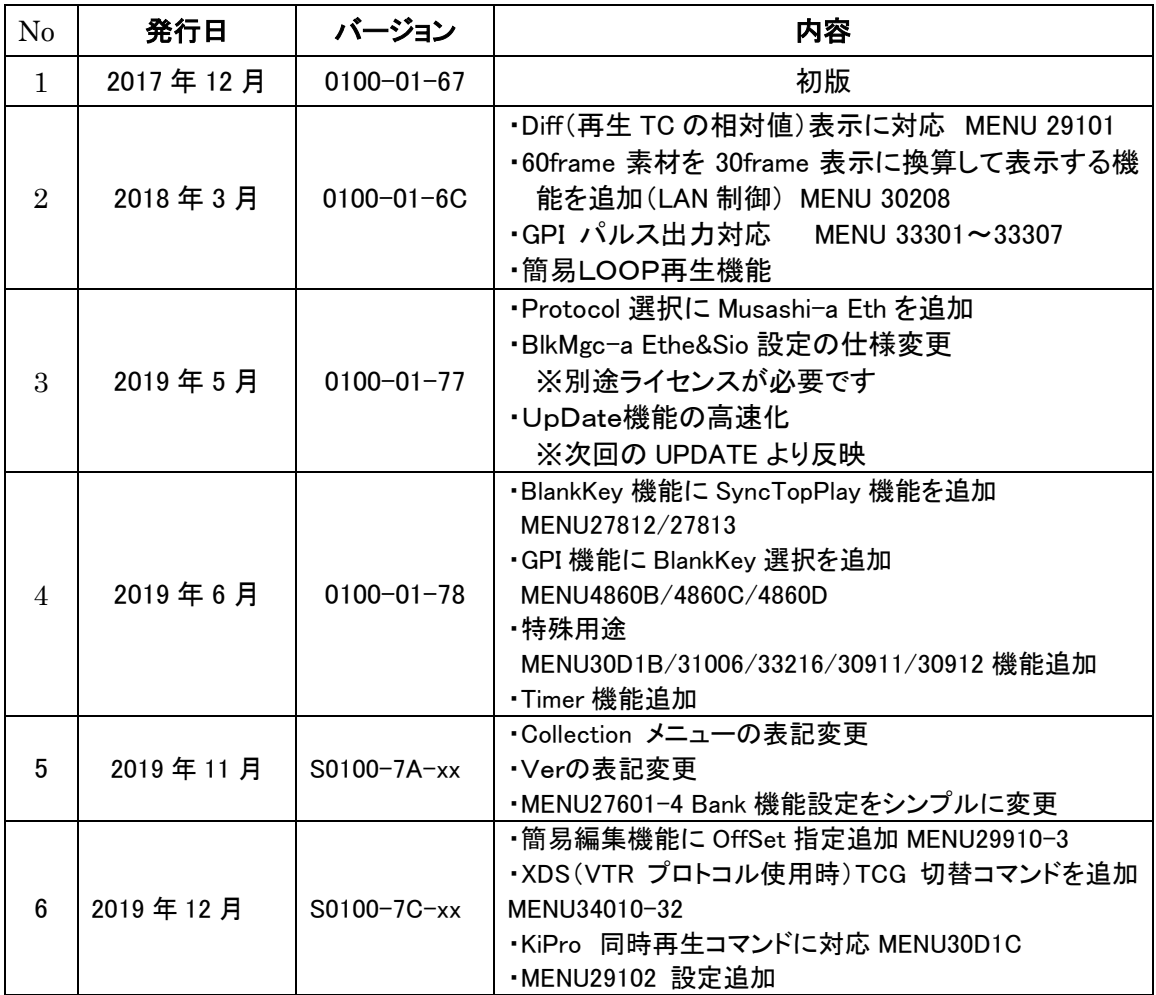

# 目次

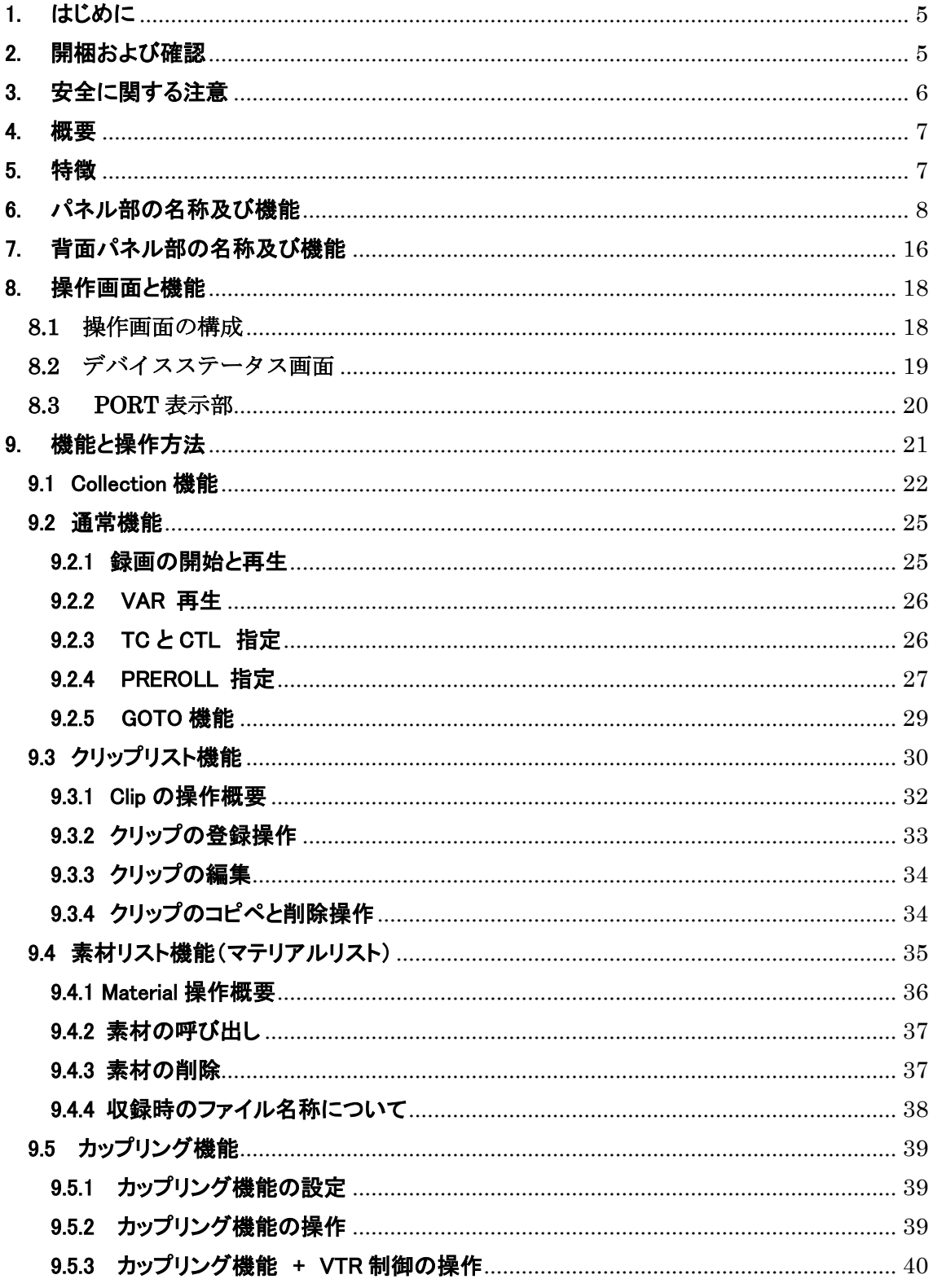

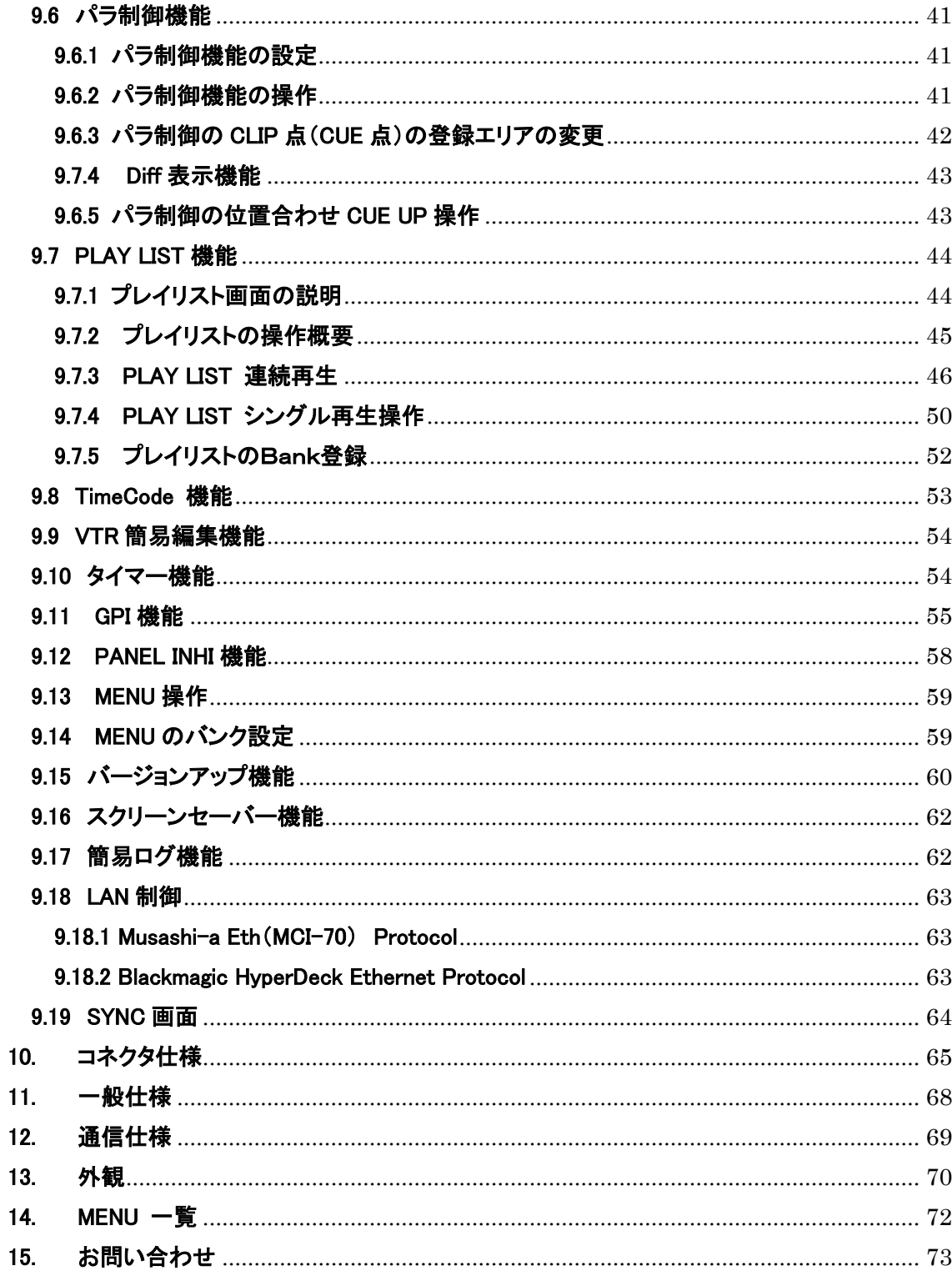

# <span id="page-4-0"></span>1. はじめに

"MDC-74"をお買い上げ頂きまして、誠にありがとうございます。 本製品を正しくご使用して頂くために、この取扱説明書をお読みください。 また、本書はお読みになった後も大切に保管して下さい。

# <span id="page-4-1"></span>2. 開梱および確認

本製品は、以下の構成表に示す品物が入っています。 すべての品物が揃っているかご確認下さい。

#### 構成表

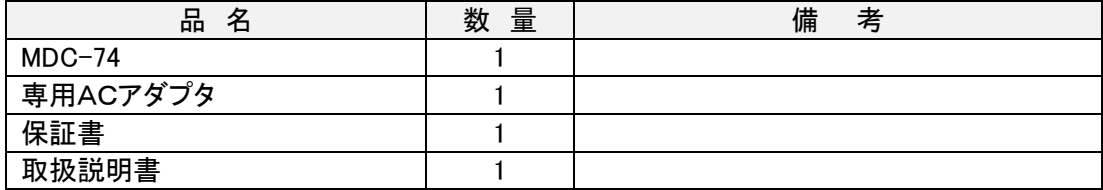

# <span id="page-5-0"></span>3. 安全に関する注意

安全にご使用いただくために、注意・警告事項を必ずお守りください。

# 危険

●万一、異常な発熱、発煙、異臭がするなど、異常状態のまま使用すると 火災や感電の原因になります。

ACアダプタをコンセントから抜きサポートにご連絡下さい。

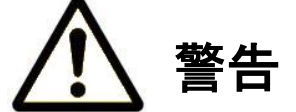

●付属のACアダプタ以外で使用しないで下さい。

火災の原因になります。

●コード類は正しく配置して下さい。

 AC アダプタや接続ケーブルは、足にひっかけると本体の落下やケーブルを傷め、火災や 感電の原因になります。

#### ●濡れた手で電源プラグを触らないで下さい。

感電の恐れがあります。

#### ●水のある場所に設置しないで下さい。

濡れると、火災や感電の原因となることがあります。

#### ●内部に異物を入れないで下さい。

異物が入ると、火災や感電の原因となることがあります。

# 注意

●AC アダプタを抜くときには、ケーブルを引っ張らないで下さい。

ケーブルが傷つき、火災や感電の原因になることがあります。

●外装を外さない、改造しない

外装を外したり、改造したりすると、感電の原因となることがあります。

#### <span id="page-6-0"></span>4. 概要

MDC-74 はディスクレコーダ及び VTR のリモートコントロールを行う装置です。 PLAY/STOP/REC 等の制御を LAN 又は RS-422 により行います。 制御ポートは4ポート装備しています。 タイムコードを利用した CUE 登録が可能で迅速な番組の頭出しが可能です。 液晶表示機によるCUEリスト表示、クリップ表示が可能です。

## <span id="page-6-1"></span>5. 特徴

- ・ CUE の登録と CUE UP 操作が可能です。
- ・ 4 ポートまで制御が可能です。
- ・ 多彩な CUE 登録が可能です。
- ・ テンキーによるダイレクトに打ち込み GOTO が可能です。
- ・ 最大 4 ポートまで同時 REC/ PLAY/ CUE UP が可能です。(※調相はしていません。)
- ・ GPI を備え外部から PLAY/STOP/REC 等が可能です。
- ・ VTR9ピンプロトコル制御と VDCP プロトコル制御の混在が可能です。
- ・ 2 系統の制御信号での収録制御と再生制御を感覚的に行う事が可能です。
- ・ 対象デバイスの素材制御が可能です。
- ・ 登録した CUE 点を使用しプレイリストの作成が可能です。
- ・ SW のカスタマイズが可能です。
- ・ TC の入出力を装備しています。

# <span id="page-7-0"></span>6. パネル部の名称及び機能

MDC-74 の操作部の概要を記載します。

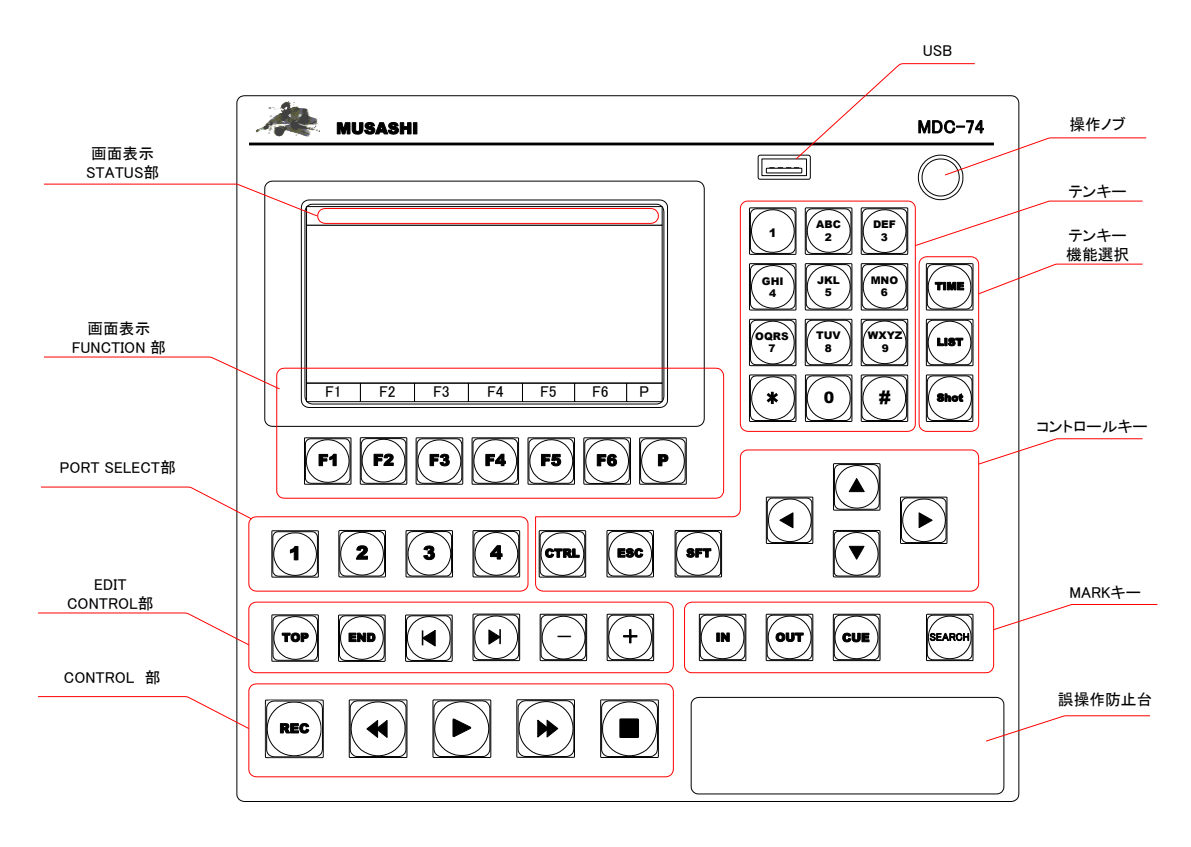

① 液晶表示 FUNCTION 部

カラー液晶表示機は機能毎に表示を切替えて使用します。

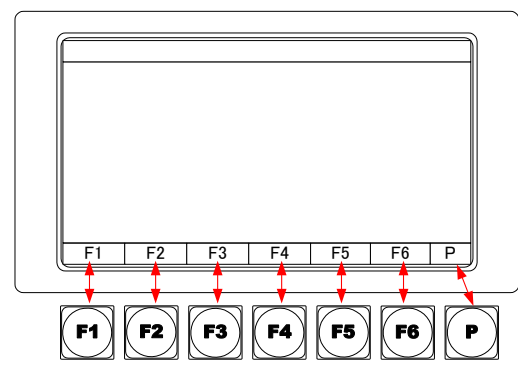

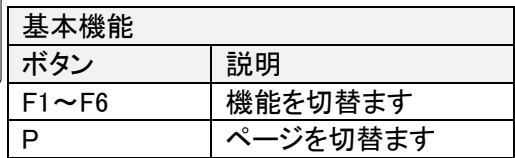

② コントロール ボタン

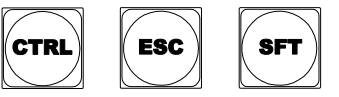

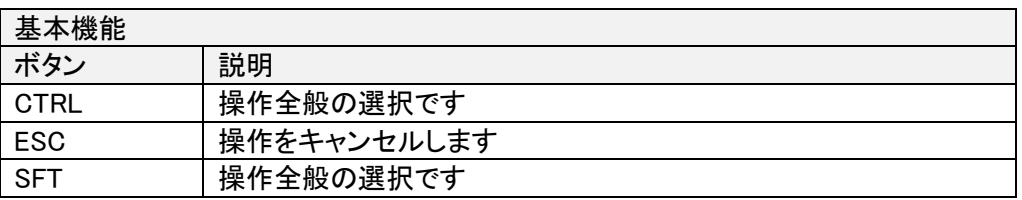

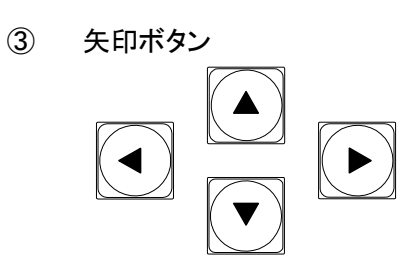

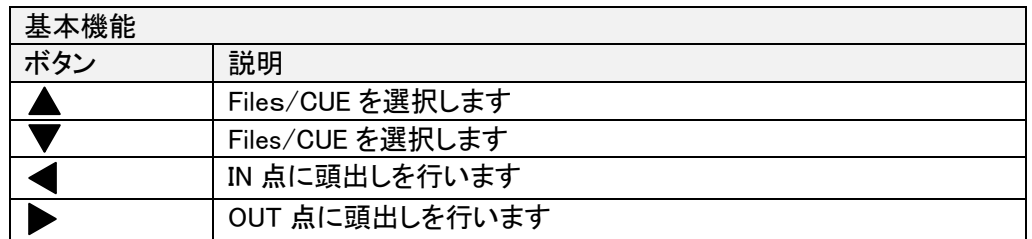

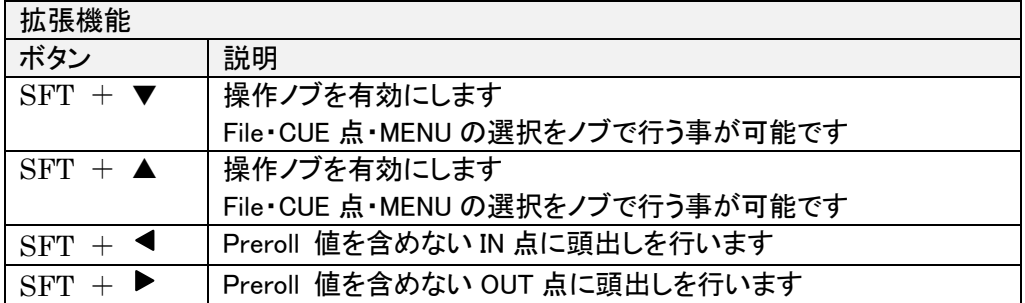

④ テンキーボタン

テンキーボタンでは TIME(GOTO)機能、LIST(Clip No)機能、Shot(Key No)機能を切り 替えて使用する事が可能です。

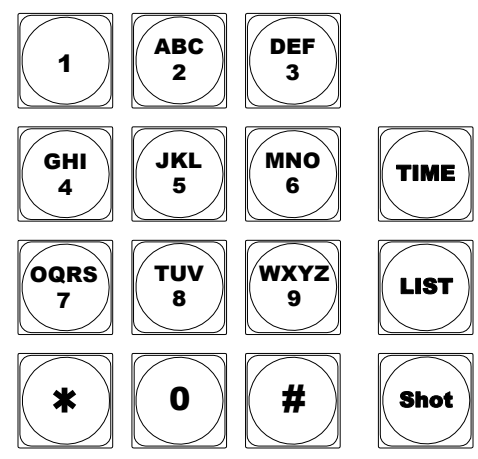

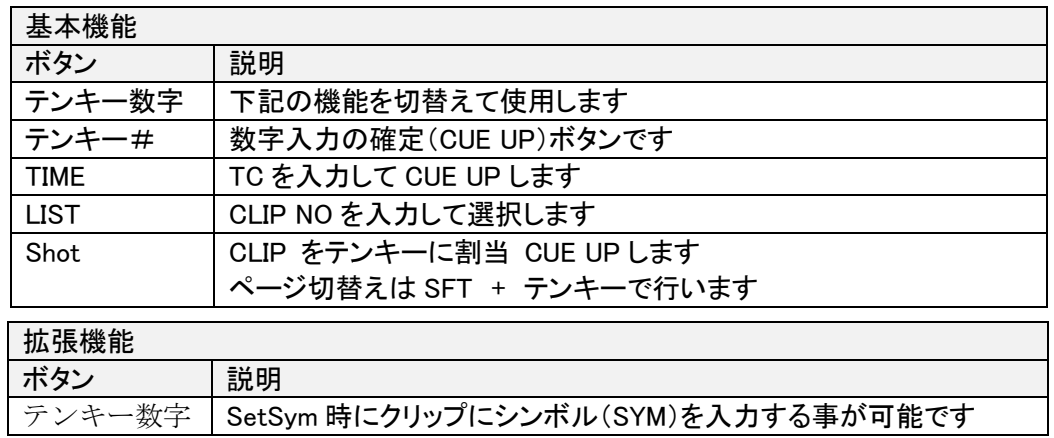

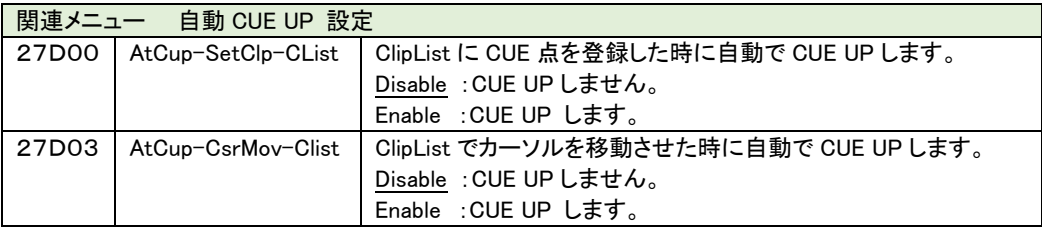

⑤ ポート選択ボタン

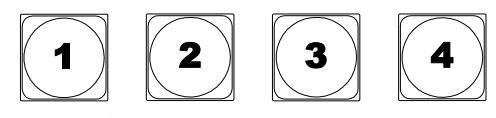

制御対象機器の選択を行います。

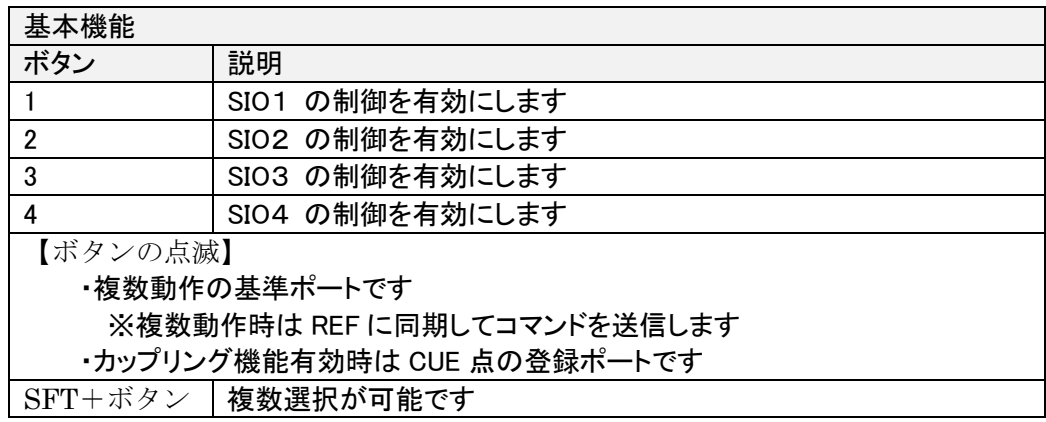

⑥ MARK ボタン

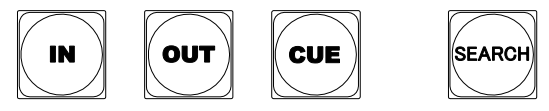

CLIP 点(CUE点)を登録します。IN点のみの登録、又はIN/OUT 点の登録が可能です。

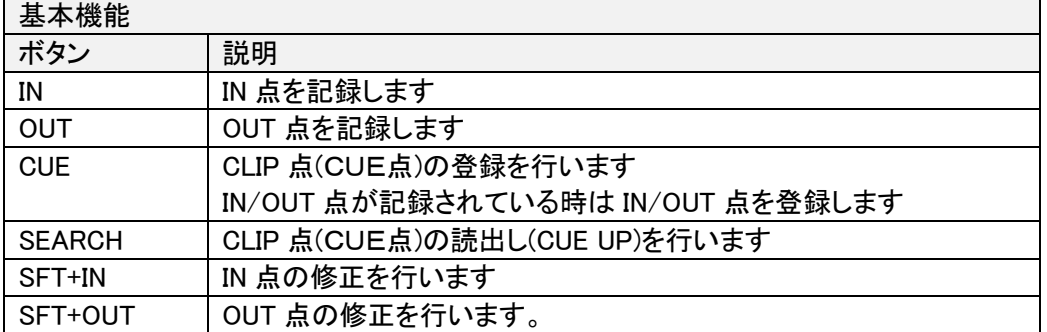

#### ⑦ EDIT CONTROL 部

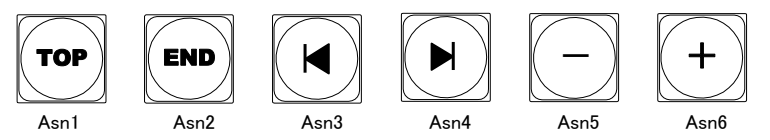

各 SW は機能を変更する事が可能です。(標準出荷時の機能)

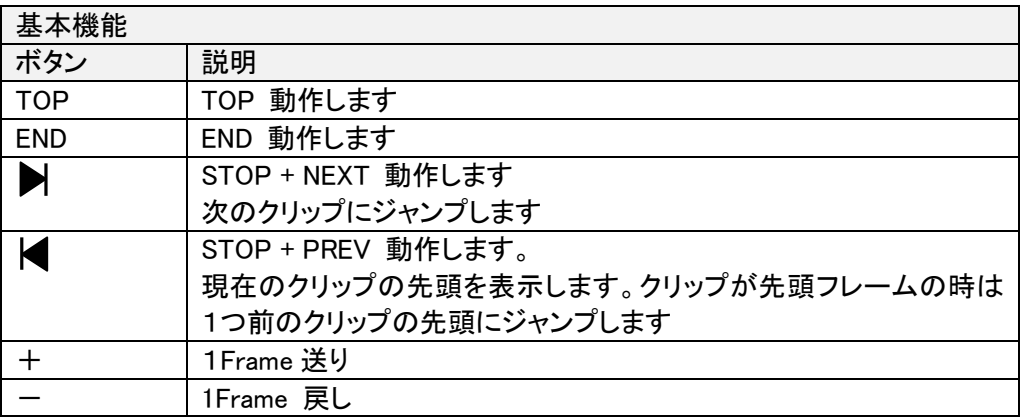

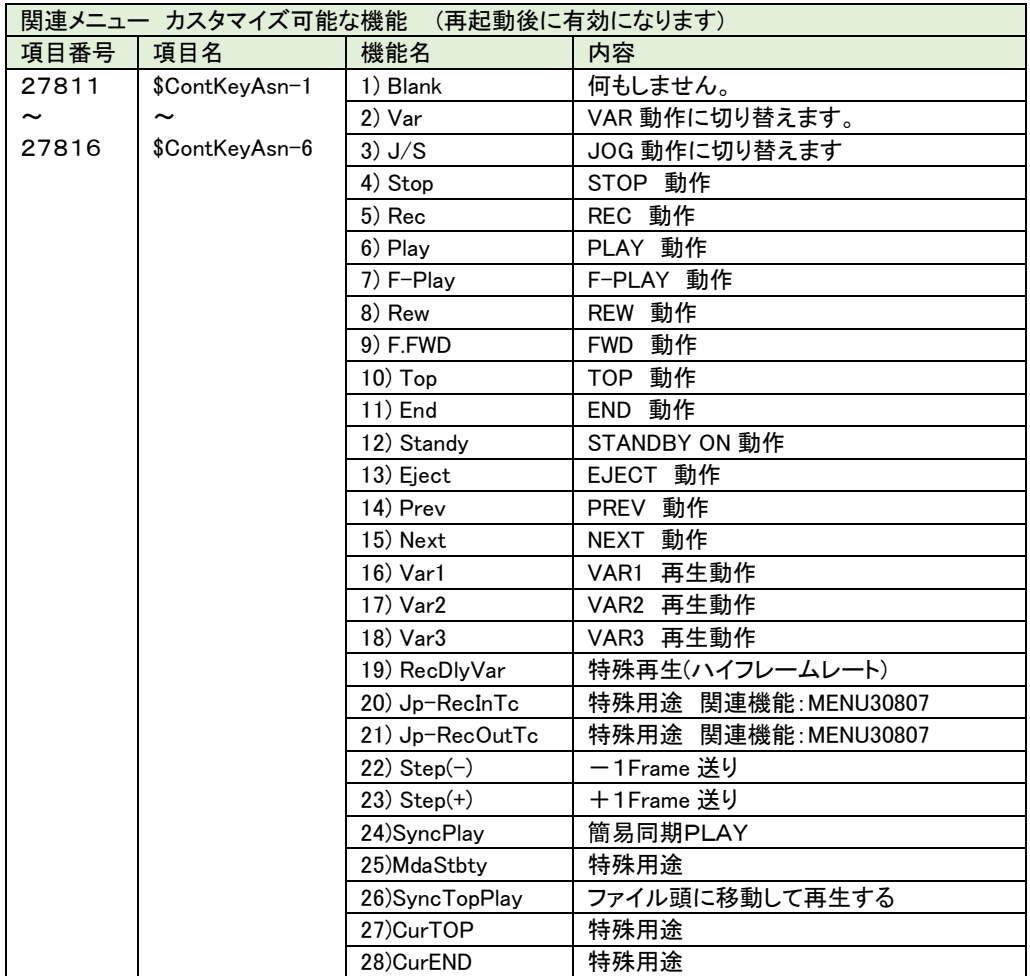

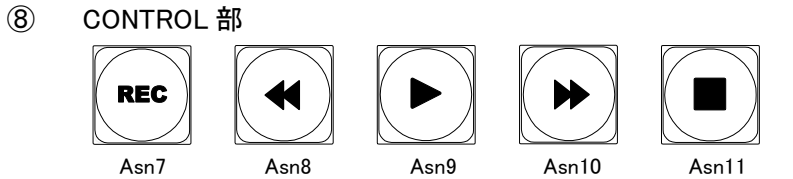

各 SW は機能を変更する事が可能です。(標準出荷時の機能)

※本 SW の機能は個別に設定して出荷していますので、詳細は設定マニュアルを参照 して下さい。

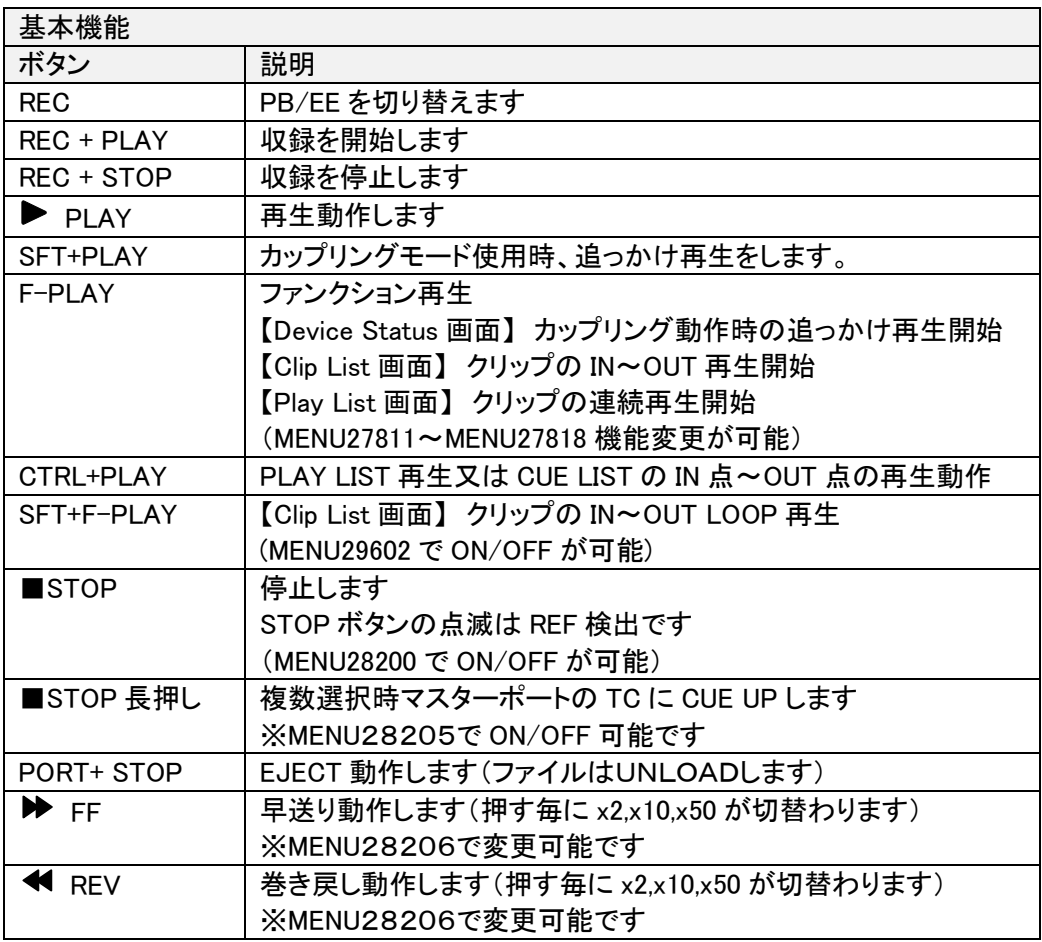

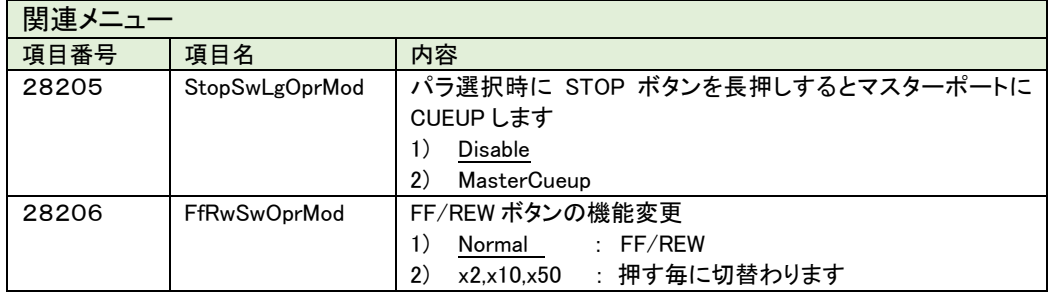

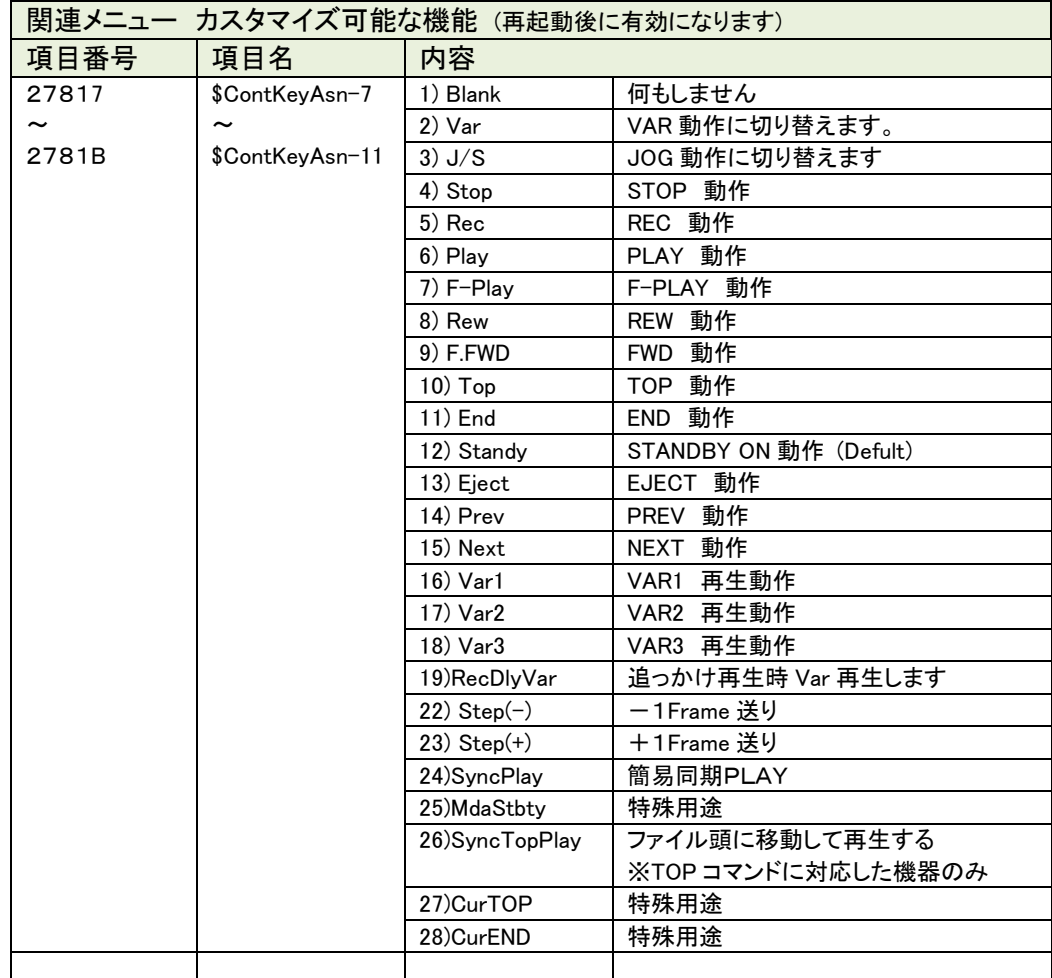

# ⑨ 操作ノブ

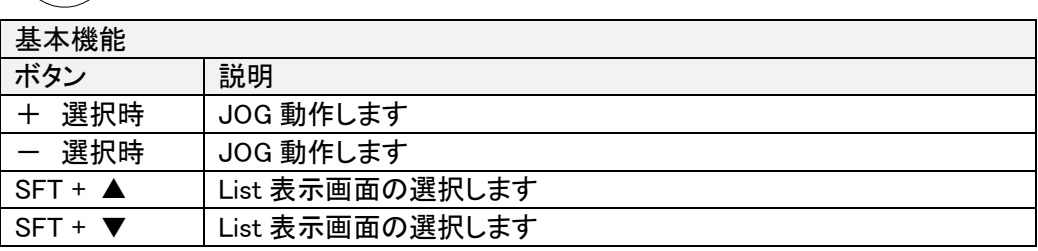

#### ⑩ USB

・ソフトウェアのバージョンアップが可能です。

・Bank 機能(メニュー設定内容の保存)が可能です。

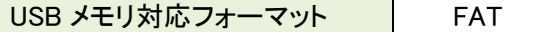

# <span id="page-15-0"></span>7. 背面パネル部の名称及び機能

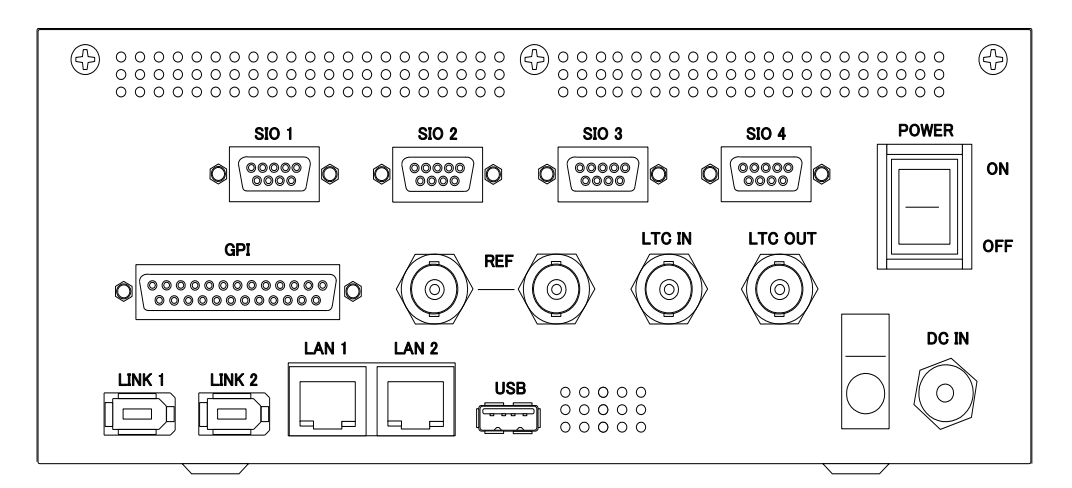

① POWER

POWER

ON

OFF

電源SWです。

※電源を切断しても CUE 点は覚えています。

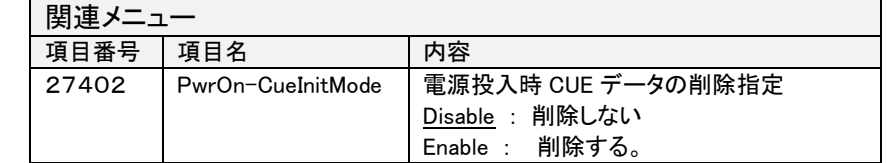

② DC IN

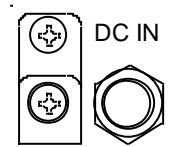

専用 AC アダプタを接続します。 ACアダプタのプラグを差し込み左に回してご使用下さい。

 $(3)$  SIO1~4

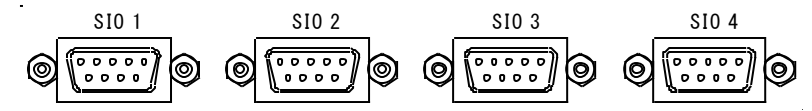

RS-422 制御コネクタです。 VTR 及びディスクレコーダと接続します。

④ GPI

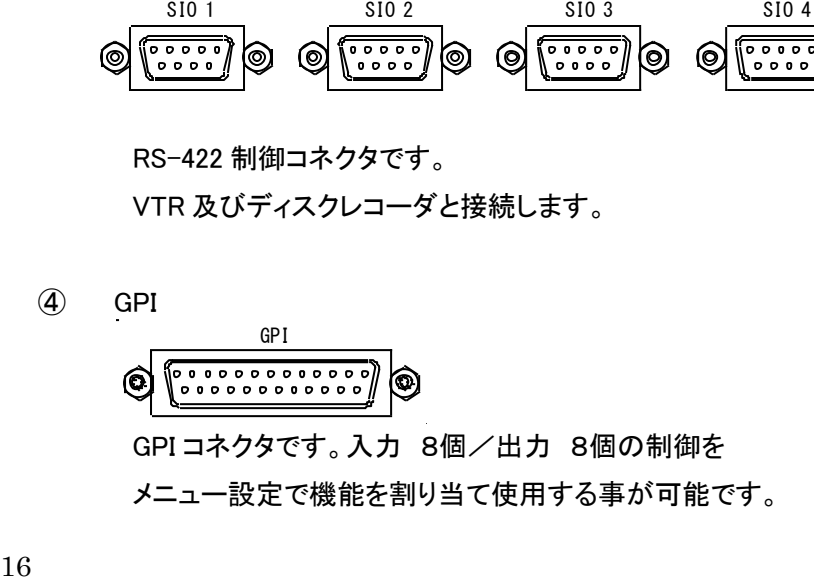

⑤ REF

基準ビデオ信号を入力します。 2値SYNC/3値SYNC に対応しています。 NTSC 又は PAL 基準ビデオ信号を入力します。(ループスルー付き) ※基準ビデオ信号を入力しなくても動作しますが、CUE点及び編集点で数 Frame の 誤差が生じる可能性があります。 ◯◯◯ <sup>REF</sup> ◯◯<br>基準ビデオ信号をノ<br>2値SYNC/3値S<br>※基準ビデオ信号?<br>※基準ビデオ信号?<br>誤差が生じる可能<br>CC IN / LTC OUT<br>CC IN / LTC OUT

⑥ LTC IN / LTC OUT

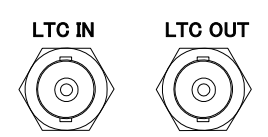

LTC(Time Code)の入力と出力です。

Device Status 画面から F6(DispChg)で LTC 画面に切替わります。

⑦ LINK1 / LINK2

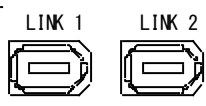

システム拡張用コネクタです。弊社製品の機器間相互通信が可能です。

⑧ LAN1 / LAN2

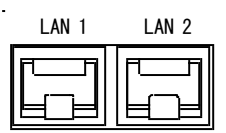

・LAN1 弊社PCアプリケーションの通信に使用可能です。

・LAN2 デバイスと通信に使用可能です。

・10BaseT/100BaseT

<sup>17</sup> LINK <sup>1</sup> LINK <sup>2</sup> ・AutoMDIX 機能を搭載しているのでクロス/ストレート問わず接続可能です。

⑨ USB

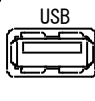

未使用

## <span id="page-17-0"></span>8. 操作画面と機能

操作画面は下記の機能が装備されています。 画面毎にファンクション表示エリア内の機能が切り替わり、詳細動作を行う事が可能です。 ※MDC-74 ではサムネイル表示機能はありませんので画像表示部はグレーアウト表示となり ます。

<span id="page-17-1"></span>**8.1** 操作画面の構成

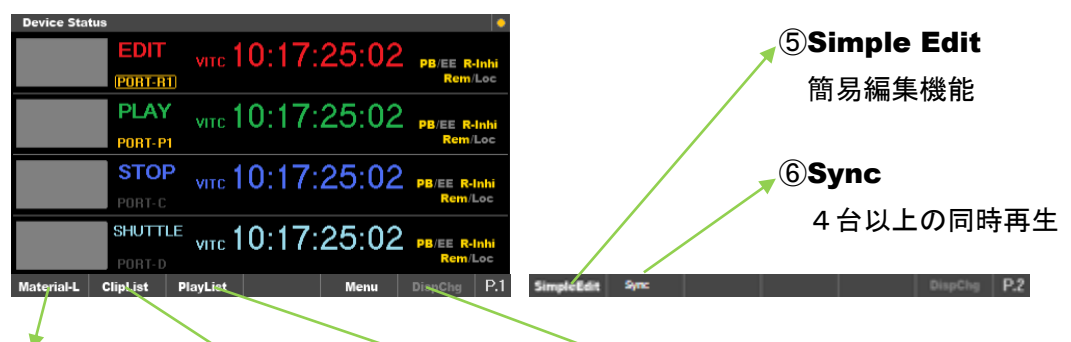

① Material ②ClipList ③PlayList ④DispChg

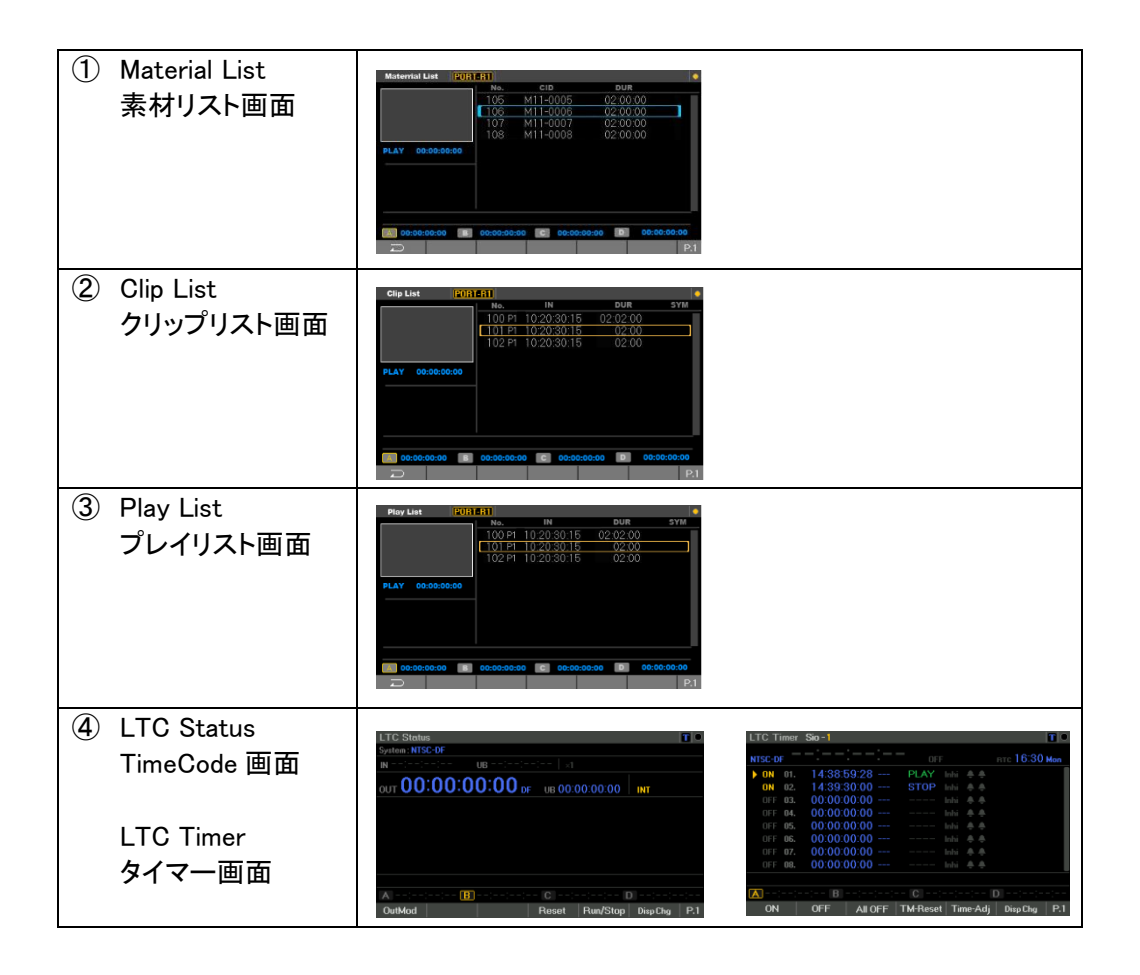

#### <span id="page-18-0"></span>**8.2** デバイスステータス画面

ステータスモード画面です。

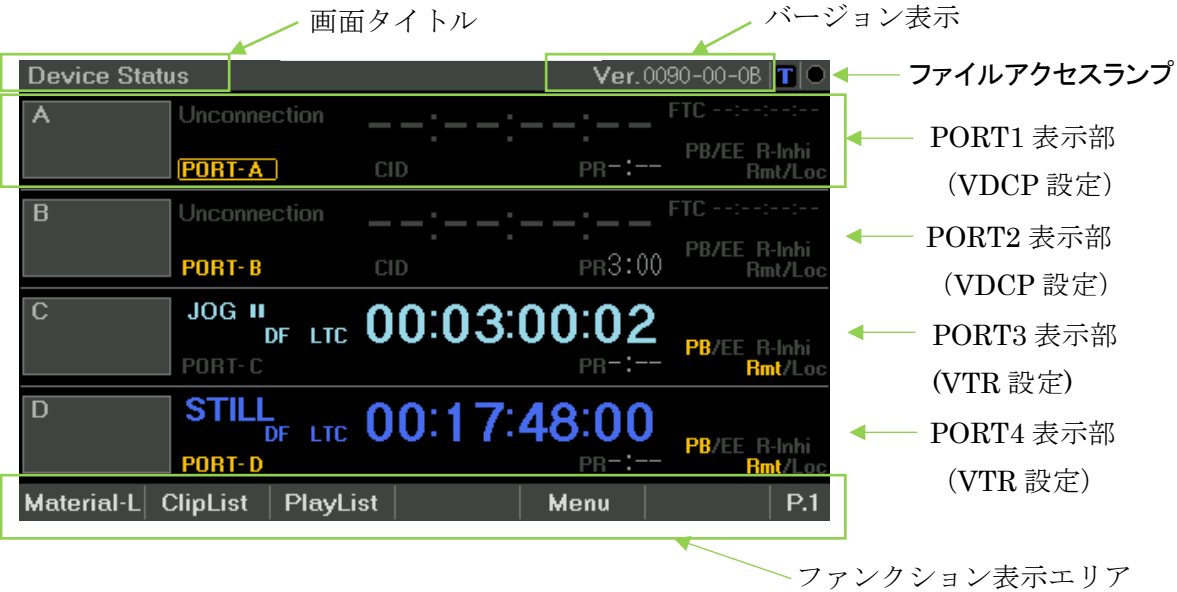

【画面タイトル】

機能によりタイトルが変わります。

【バージョン表示】

ファームウェアのバージョンです。

【PORT1~4表示部】

SIO1~4の制御に対応しています。

【ファンクション表示エリア】

機能の選択を行います。SFT キー又は P キーで表示を切替て使用します。

【ファイルアクセスランプ】

画面右上の丸印はファイルアクセスランプです。 故障の原因になりますので、ランプが点灯中(黄色)は電源断を避けて下さい。

#### <span id="page-19-0"></span>**8.3 PORT** 表示部

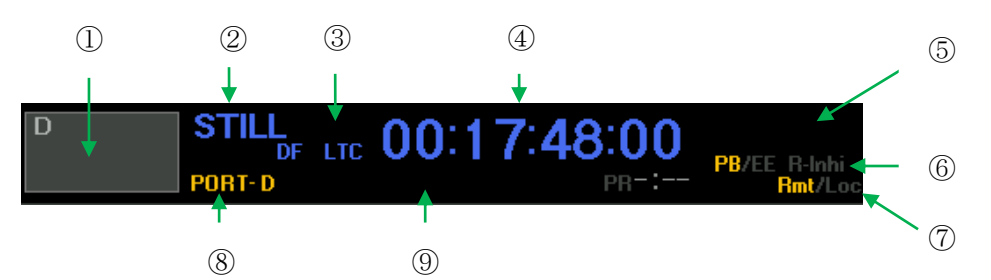

① 名称表示部

メニューの設定に従いポート名称の表示が可能です。

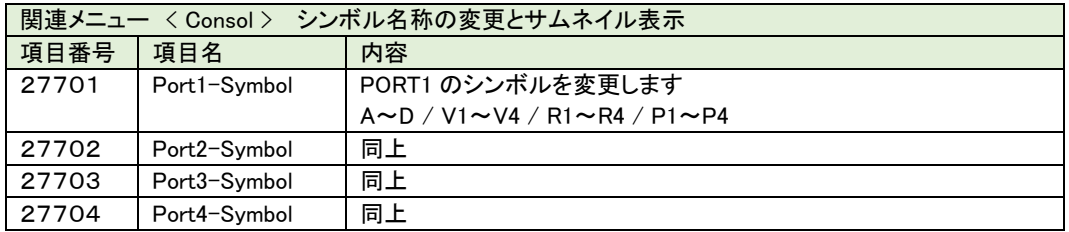

- ② ステータス表示部
- ③ TC/CTL 表示部
- ④ タイムコード表示部 ※対象機器の状態により色が変わります。 STOP(青) PLAY(緑) REC(赤)
- ⑤ FTC 表示 ※VTR プロトコル使用時は表示しません。
- ⑥ デバイスの状態表示 PB/EE : 選択状態の時"黄"になります。

R-Inhi : 収録禁止状態の時"赤"になります。

⑦ REMOTE/LOCAL 表示

VTR の REMOTE/LOCAL 状態を表示します。

⑧ ポート選択表示

ポート選択ボタンに連動して表示します。選択状態の時"黄"になります。

⑨ 素材のファイル名を表示します。 ※VTR プロトコル使用時は表示しません。

# <span id="page-20-0"></span>9. 機能と操作方法

MDC-74 では下記の機能が装備されています。

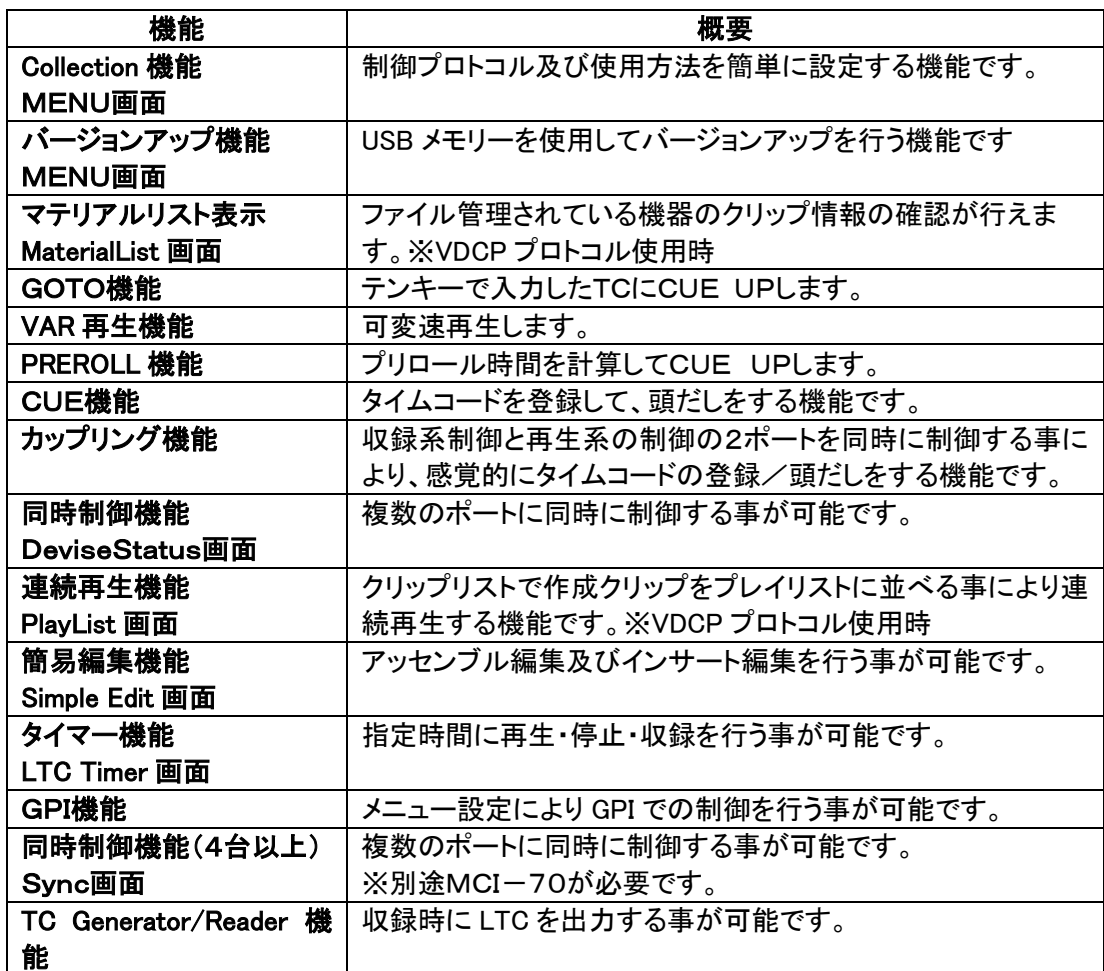

#### <span id="page-21-0"></span>9.1 Collection 機能

Collection 機能とは使用デバイスのプロトコル及びポートの使用方法を設定する機能です。 VDCP プロトコル・VTR プロトコル等の選択と複数台の同時制御等の設定を一括して行う 事が可能です。MENU 内の Consol や Sio で細かな設定を行わなくても、Collection メニュ ーにて一括設定を行う事が可能です。

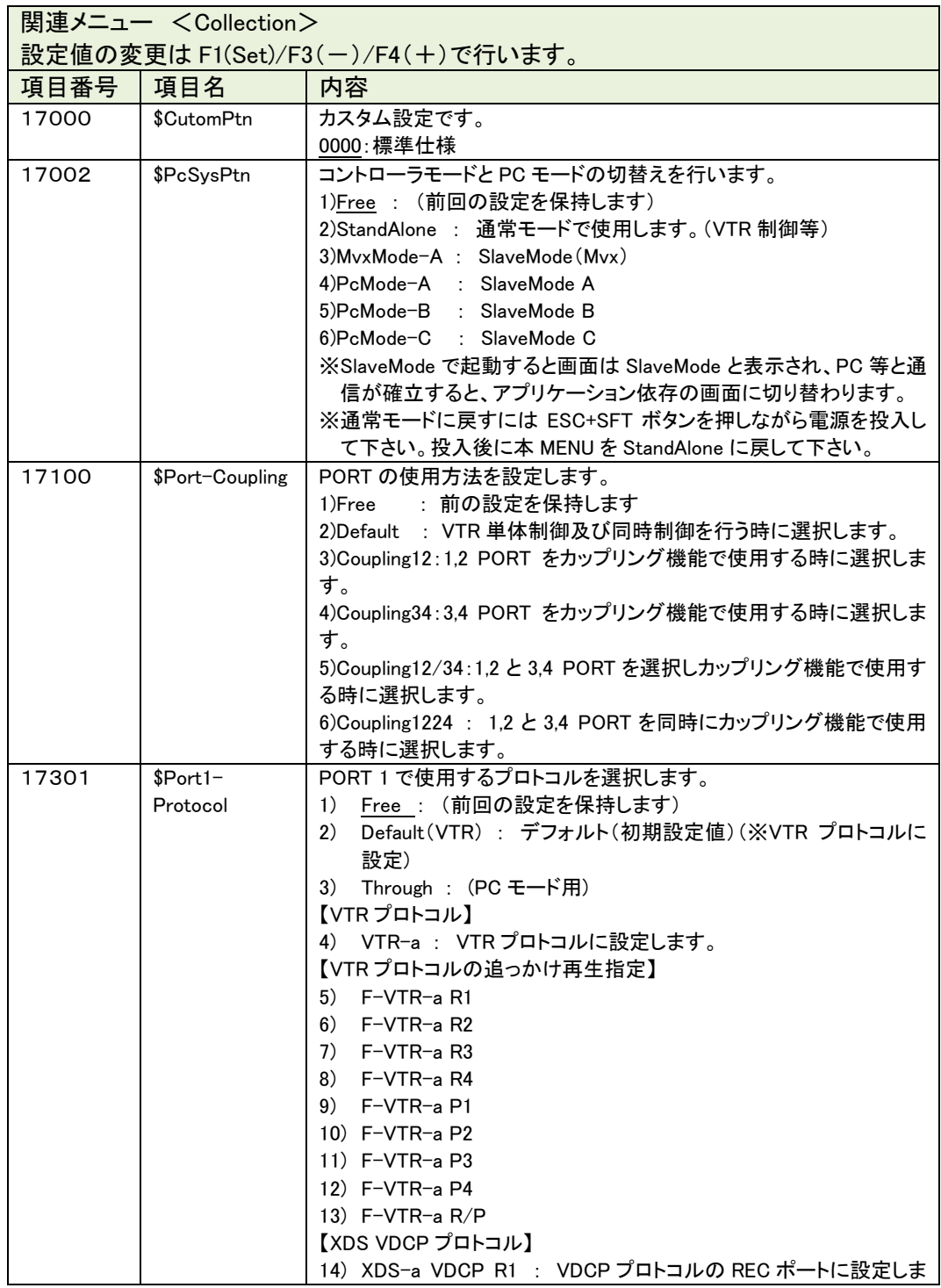

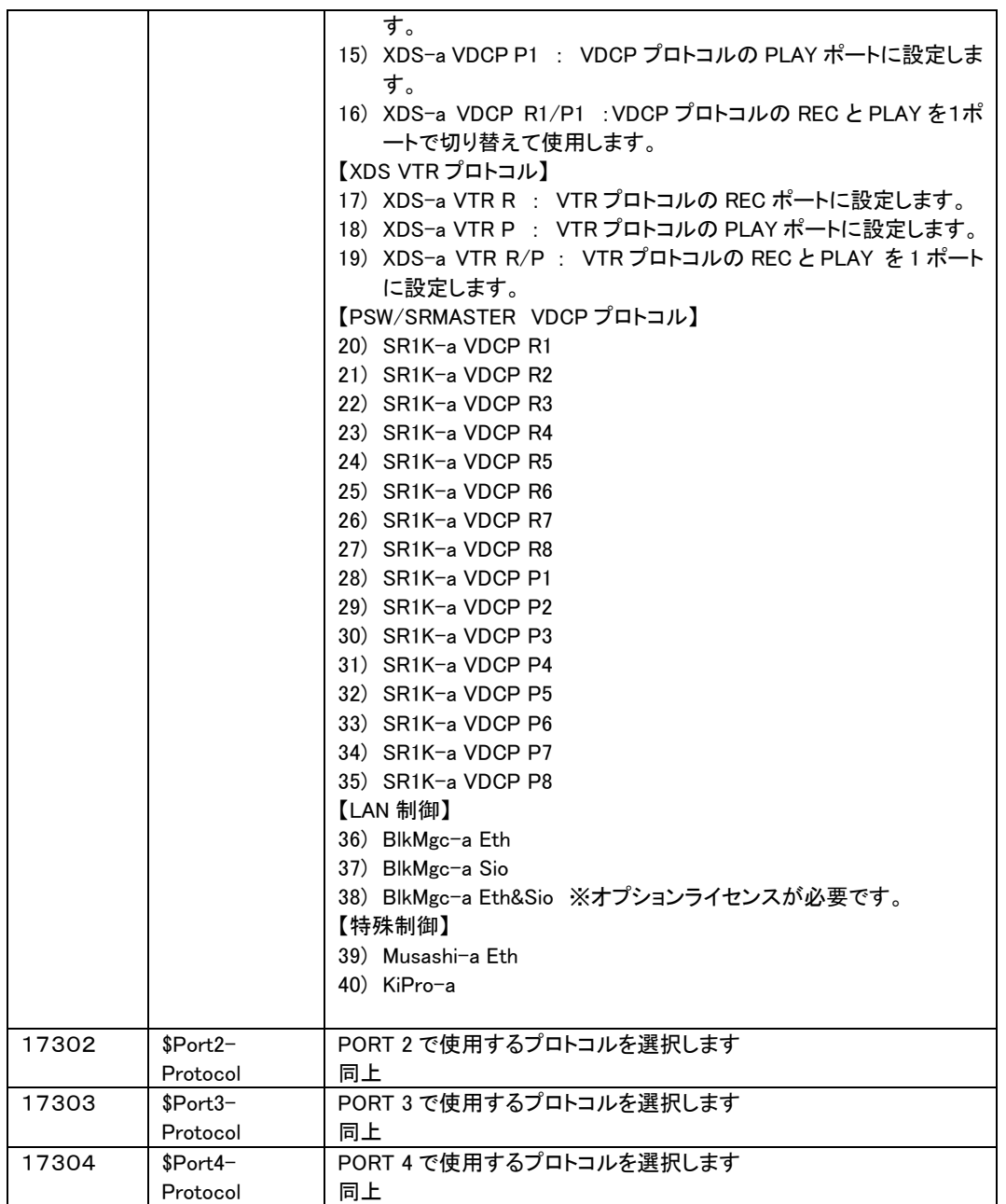

※変更後は ResetMDC(SFT+F5)で再起動して下さい。

※工場出荷時の設定に戻すには"ESC"+"1"を押下しながら電源 ON で、

メニューデータと全 CUE データも初期化されます。出荷時の Collection 設定も初期化さ れてしまうので、作業後 Collection メニューの設定が必要となります。

#### 設定例 .1

ポート1~4を使用して、4台の VTR を制御する場合

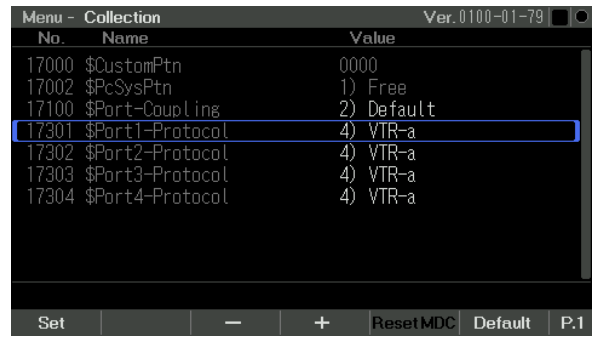

#### 設定例 .2

ポートの1.2を使用して XDCAM STATION の InterlDisk で、録画しながら再生制御をす

る場合(VDCP プロトコル)ポートの3.4は VTR を接続する設定

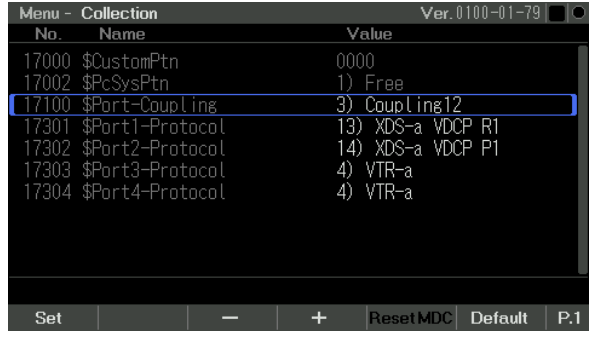

#### 特殊な使用方法

Collection 機能を使用せずに直接プロトコル等を設定する。

前回の設定内容は Sio/Consol 内に保持しています。

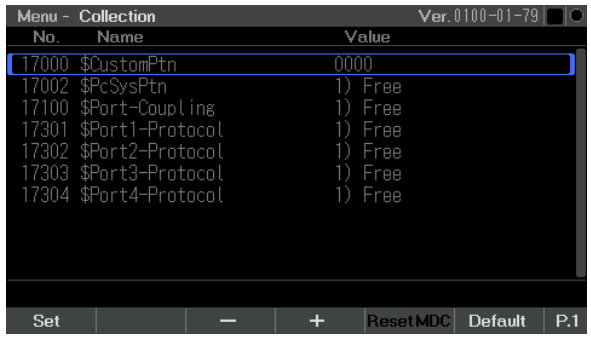

#### <span id="page-24-1"></span><span id="page-24-0"></span>9.2 通常機能

#### 9.2.1 録画の開始と再生

録画の開始 REC+PLAY を押すと収録を開始します。 VTR プロトコル:収録を開始します。 収録中は"赤"表示になります。

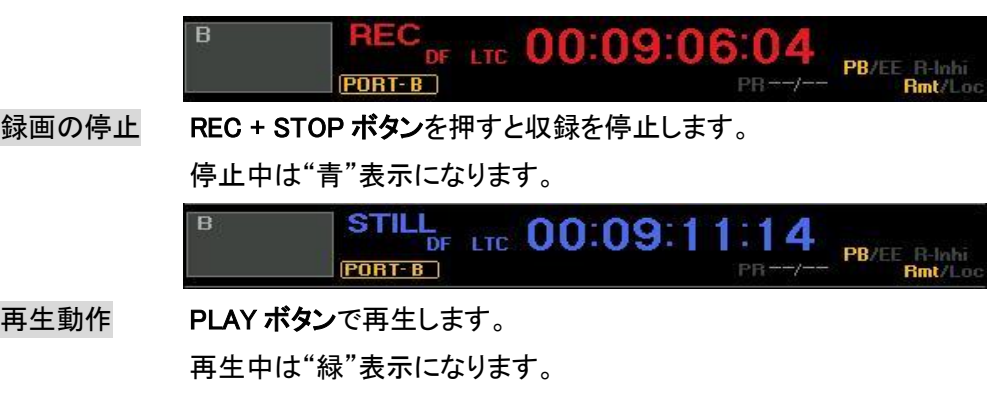

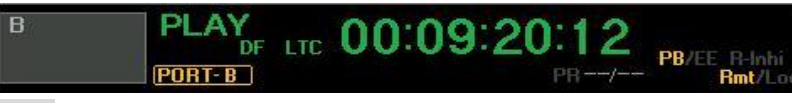

バリアブル再生動作

バリアブル再生中は"水色"表示になります。

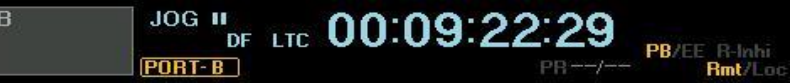

ディスクレコーダ再生動作 通常モード使用時

- 1) PORT 選択ボタンでポートを選択します。
- 2) マテリアルリスト画面でファイルを選択し Load ボタン(P2-F1)で 読込ます。
- 3) デバイスステータス画面に戻り、選択したファイルが読み出され ている事を確認します。

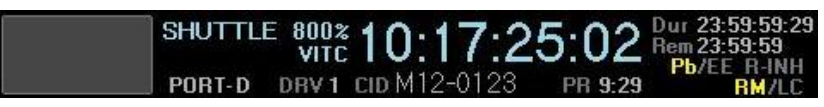

4) PLAY ボタンで再生します。

ディスクレコーダ再生動作 カップリングモード使用時

カップリング画面では収録ポート素材を再生ポートに読出し、

追っかけ再生する事が可能です。

SFT+PLAY ボタン又は F- PLAY ボタンを押します。

※数秒のディレイ(デバイス依存)後再生が開始します。

## <span id="page-25-0"></span>9.2.2 VAR 再生

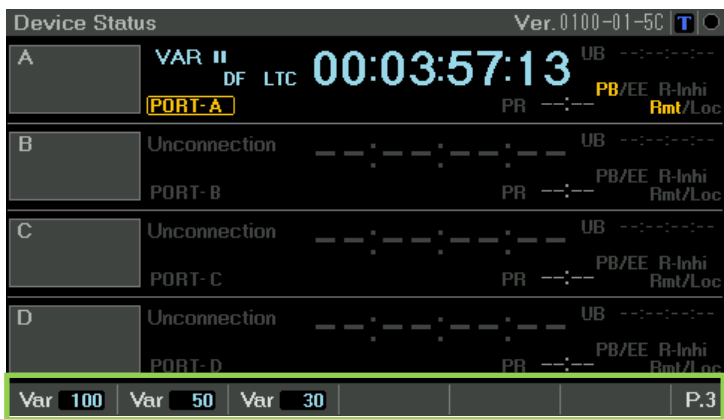

ファンクション表示エリアの P3 では VAR1/2/3 の再生が可能です。

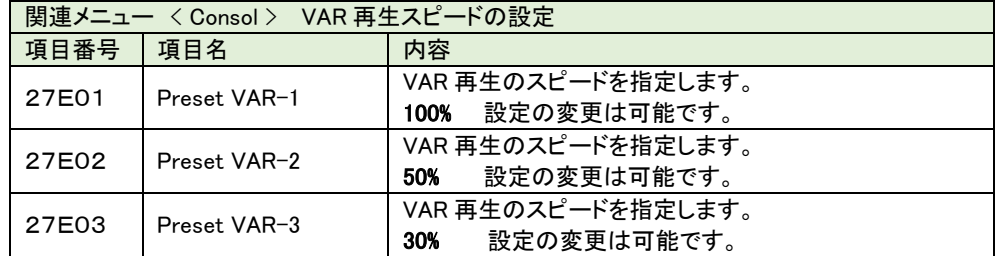

## <span id="page-25-1"></span>9.2.3 TC と CTL 指定

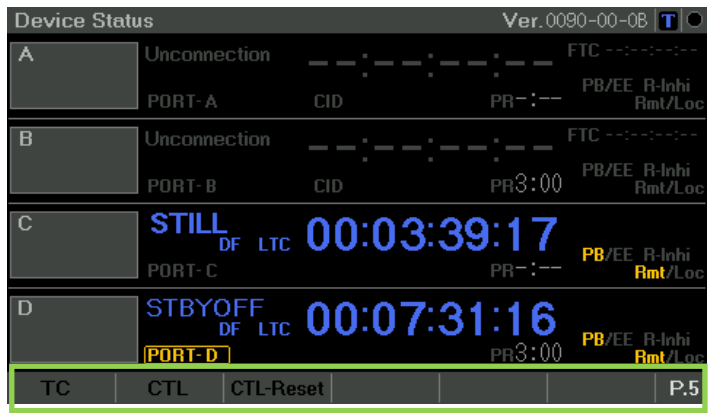

ファンクション表示エリアの P5 では TC/CTL の切替えが可能です。

SFT+F1(TC)/F2(CTL)/F3(CTL-Reset) で切替えが可能です。

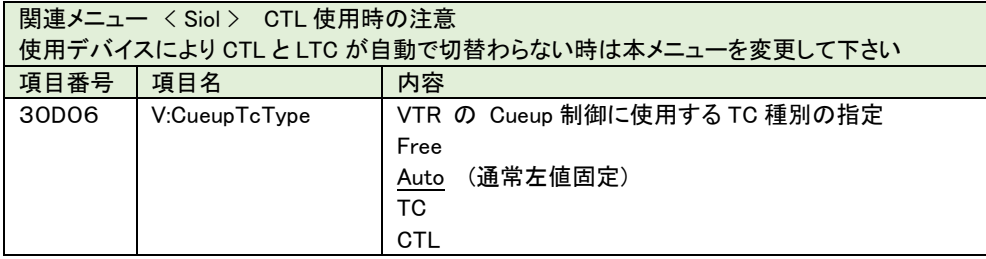

#### <span id="page-26-0"></span>9.2.4 PREROLL 指定

Preroll/Postroll はファンクション表示エリアの P4 で画面毎に Preroll の登録を行い ます。登録はポート毎・Device Status 画面・Clip List 画面・Play List 画面毎に 登録を行う事が可能です。

Preroll 値はファンクションエリアに6個までプリセットしておく事が可能です。 通常は-1/-2/-3 を表示していますが、SFT を押すと-4 /-5 /-6 が選択可能です。 ※Device Status 画面と ClipList 画面は連動していませんので

各々設定を行って下さい。

#### 【Device Status 画面】

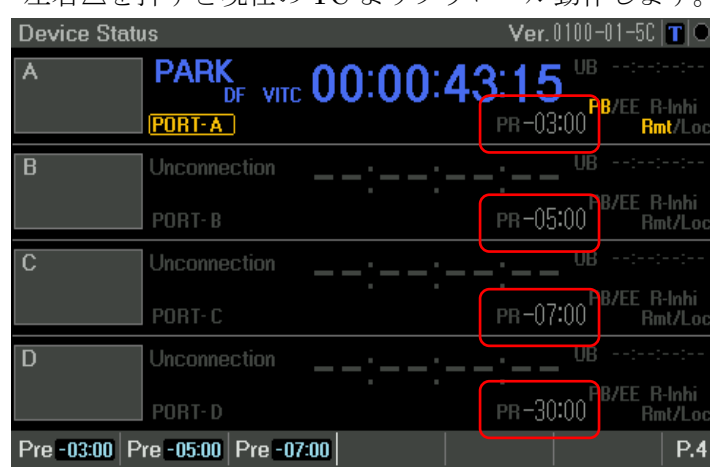

左右△を押すと現在の TC よりプリロール動作します。

#### 【ClipList 画面】

左右△を押すと IN 点の TC よりプリロール動作します。 SFT+左右△を押すと IN 点の TC に CUE UP します。

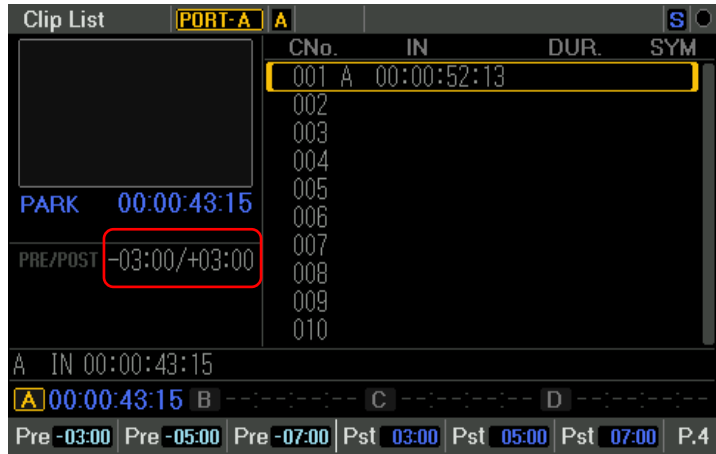

## 【PlayList 画面】

左右△を押すと IN 点の TC よりプリロール動作します。 SFT+左右△を押すと IN 点の TC に CUE UP します。

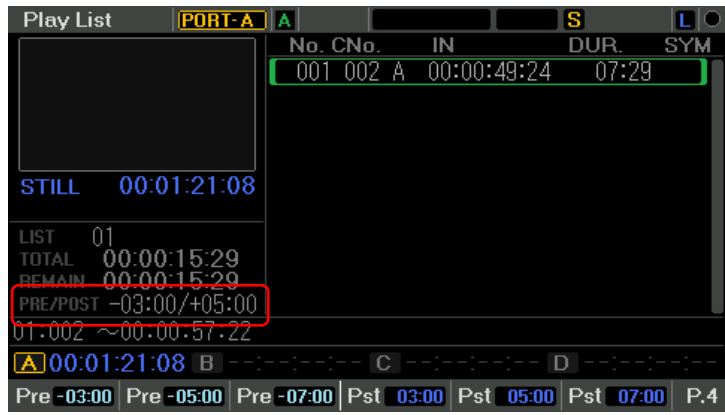

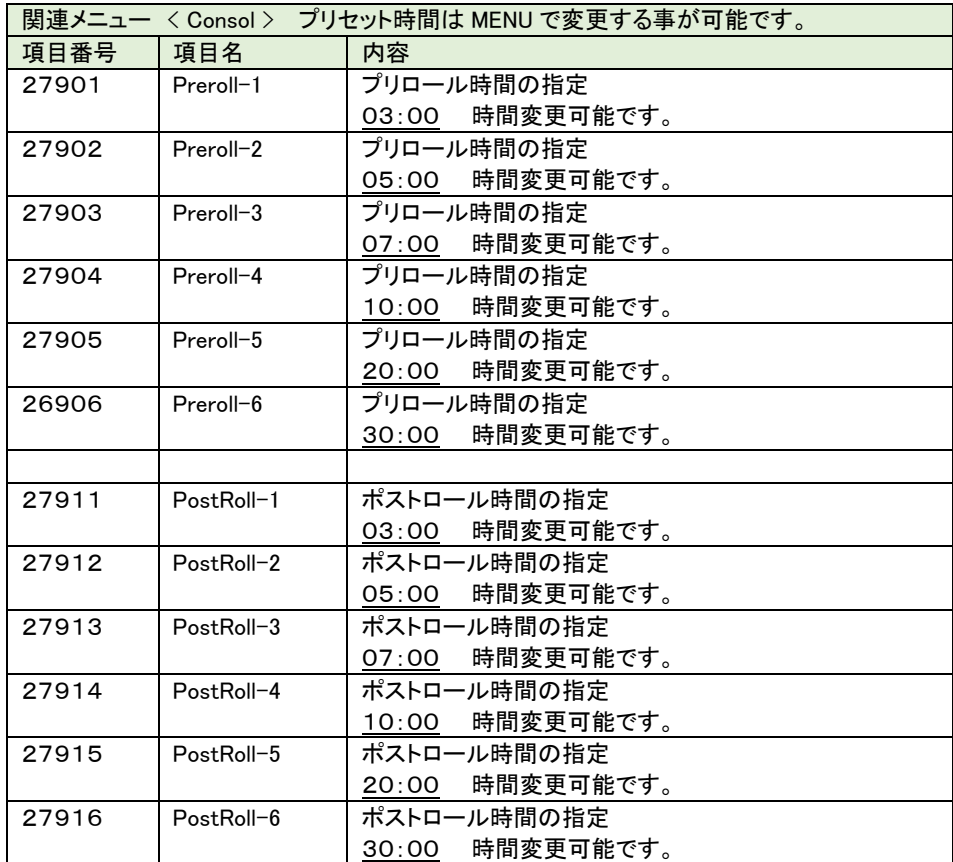

#### <span id="page-28-0"></span>9.2.5 GOTO 機能

タイムコードをテンキーにて入力し CUE UP する機能です。

【Device Status 画面】

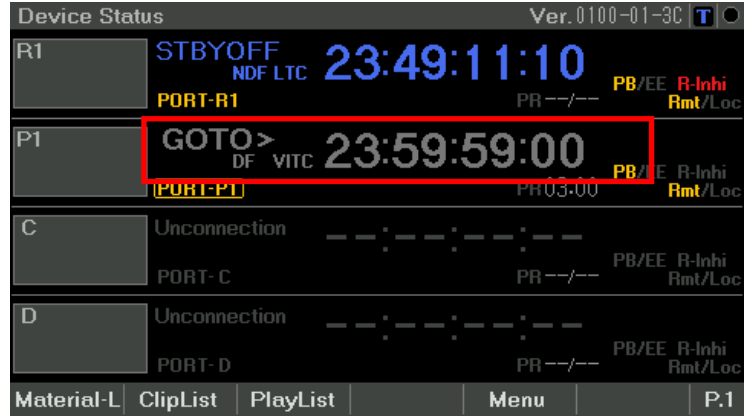

テンキー部で数字キーを押すと、TC 表示部が GOTO 表示になり TC 入力可能です。 TC 入力後 # を押すと CUE UP します。

入力を途中でキャンセルする場合は ESC を押して下さい。

【Clip List 画面】

| <b>Clip List</b>            |        | PORT-PT A       |                    |         |          |  |
|-----------------------------|--------|-----------------|--------------------|---------|----------|--|
|                             |        | CN <sub>0</sub> | IN                 |         | DUR.     |  |
|                             |        |                 | 13                 |         |          |  |
|                             |        |                 | 00:00:11:13        |         |          |  |
|                             |        | 003.            | 00:00:28:21<br>R1  |         |          |  |
|                             |        | 004             | 00:00:35:08<br>R1  |         |          |  |
| 00:00:00:00<br><b>STILL</b> | 005 P1 | 00:00:41:19     |                    |         |          |  |
|                             |        | 006             | 00:02:24:17<br>R1  |         |          |  |
| PRE/POST --:--/--:--        |        | nnz i           | 00:04:33:28<br>P1  |         |          |  |
|                             |        | 008             | 00:03:50:21<br>P1  |         |          |  |
|                             |        | 009             | 00:03:15:13<br>P1  |         |          |  |
|                             |        |                 | 010 P1 00:03:03:27 |         |          |  |
| DTO TC: 23:59:59:00         |        |                 |                    |         |          |  |
|                             |        |                 |                    |         |          |  |
|                             |        |                 |                    |         |          |  |
| PlayList                    | Add PL | Ins PL          |                    | Set Sym | Disp Cha |  |

テンキー部で数字キーを押すと、GOTO 表示になり TC 入力可能です。

TC 入力後 # を押すと CUE UP します。

入力を途中でキャンセルする場合は ESC を押して下さい。

#### <span id="page-29-0"></span>9.3 クリップリスト機能

CUE キー及び IN キー/OUT キーを押すと、対象機器のタイムコードをクリップリストに登録 して、頭出しを行う事が可能です。タイムコードの登録は、IN 点の登録と IN/OUT 点の登録 が可能です。クリップの表示は3パターンの表示方法を切替えて使用する事が可能です。 画面の切替えはファンクション表示エリアの DispChg(F6)で行います。

#### 登録可能数 : 1ポートあたり 999 個

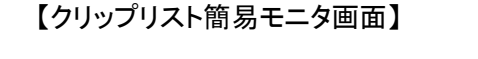

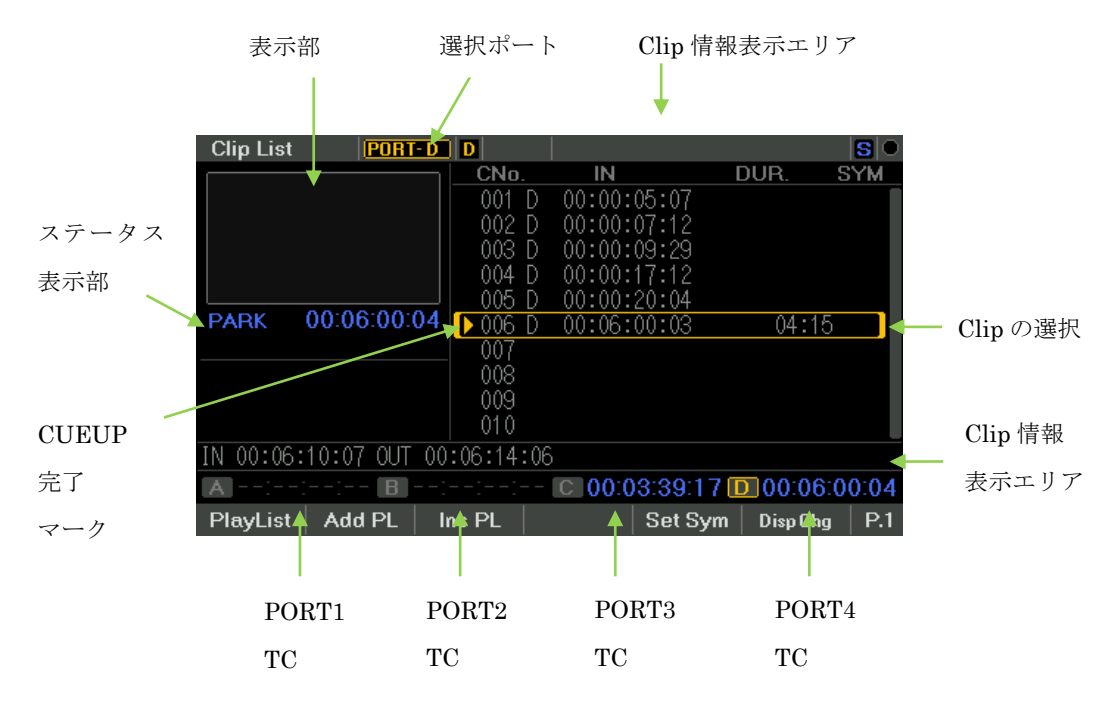

<sup>※</sup>表示部は黒画面固定となります。

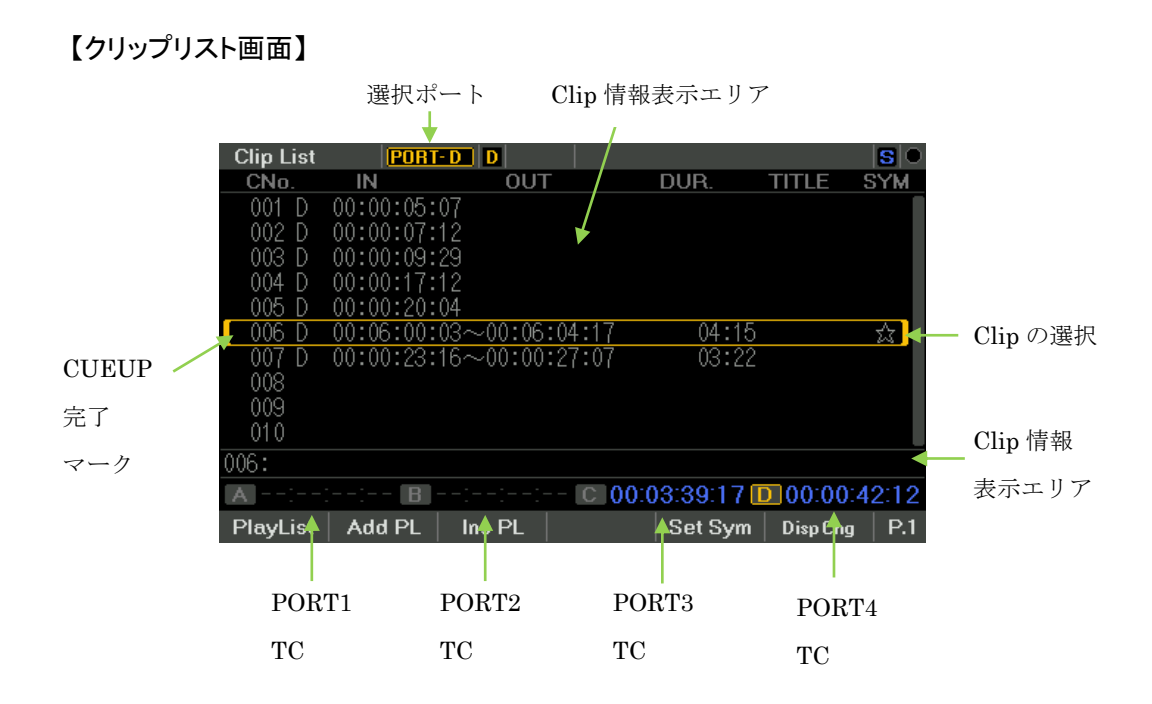

#### 【クリップリスト サムネイル画面】

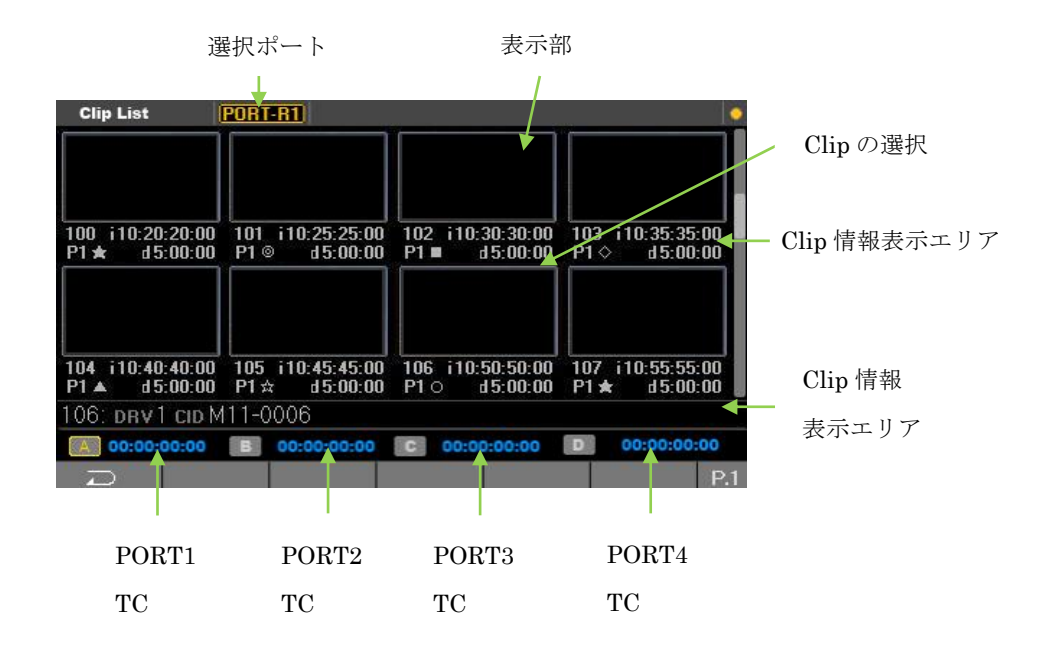

※登録可能なサムネイル画像は100枚です。

※本画面の時のみ、サムネイル画像の変更が可能です。

P.1+SFT ボタンで F5:ImageReplace を押すと現在の映像をサムネル画像に

再登録する事が可能です。

※表示部は黒画面固定となります。

#### <span id="page-31-0"></span>9.3.1 Clip の操作概要

クリップリスト画面では下記の機能がファンクションエリアを使用して操作する事が可 能です。

ファンクション表示エリアでは、P ボタンと SFT 押しで下記の機能に切り替ります。

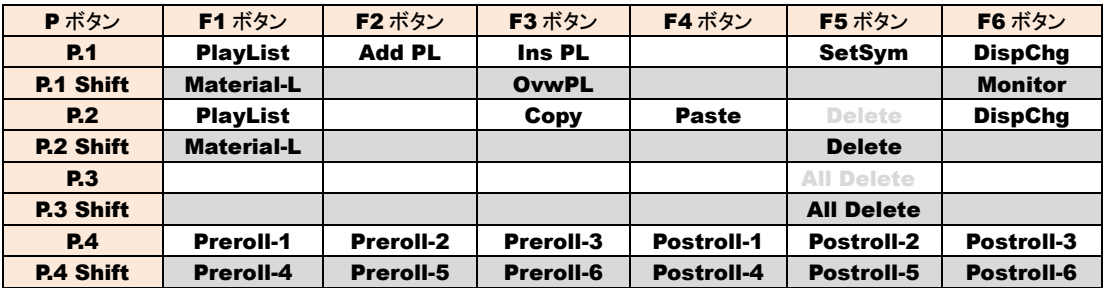

【PlayList】 プレイリスト画面に移行します。

【Material-L】 素材リスト簡易モニタ画面に移行します。

【Monitor】 モニタ画面に移行します。※画像は表示しません。

【Add PL】 選択している CUE 点を PLAY LIST の最後に追加登録します。

【Ins PL】 選択している CUE 点をプレイリストに挿入登録します。

【Ovw PL】 選択している CUE 点をプレイリストに上書き登録します。

【Set Sym】 SYM 欄に○▲★等のシンボルを入れる事が出来ます。

【Set Title】 TITLE 欄に英数カナ文字を入れる事が出来ます。

【DispChg】 画面表示を切替ます。

- 【Copy】 クリップをコピーします。
- 【Paste】 クリップをペーストします。
- 【Delete】 クリップを削除します。
- 【All Delete】 全てのクリップを削除します。
- 【Preroll-\*】 Preroll 値を SET します。
- 【Postroll-\*】 Postroll 値を SET します。

#### <span id="page-32-0"></span>9.3.2 クリップの登録操作

CUE 点は、IN/OUT 点登録と IN 点登録を混在して登録する事が可能です。

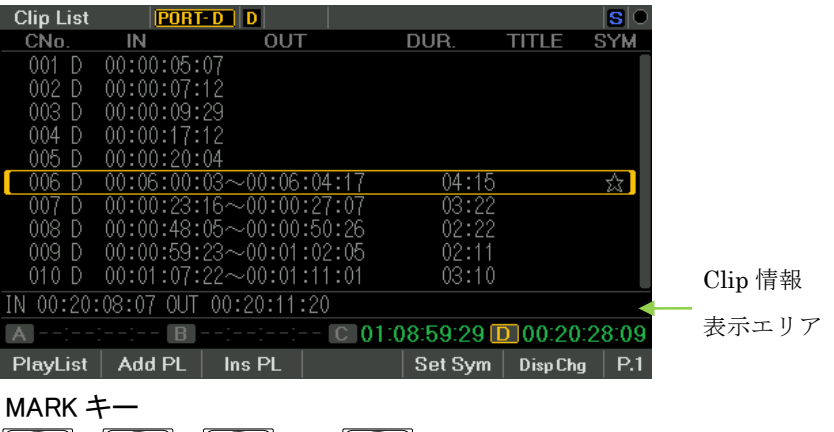

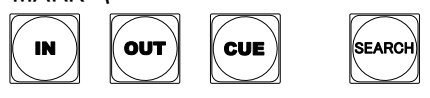

IN/OUT はクリップ情報表示エリアに入り CUE ボタンで登録されます。

CUE ボタンのみ押すと IN 点として登録されます。

CUE 点の登録は未登録部分に登録する SEARCH 機能と

選択した場所から上書登録する OveWrite 機能がメニューで選択可能です。

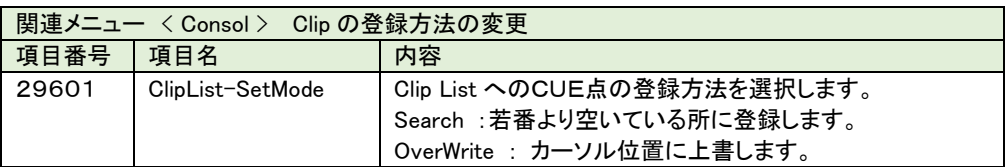

#### <span id="page-33-0"></span>9.3.3 クリップの編集

登録したクリップ点は編集を行う事が可能です。

編集を行いたいクリップの頭出しを行い再登録点を選択し SFT+IN 又は SFT+OUT で 再登録する事が可能です。

#### <span id="page-33-1"></span>9.3.4 クリップのコピペと削除操作

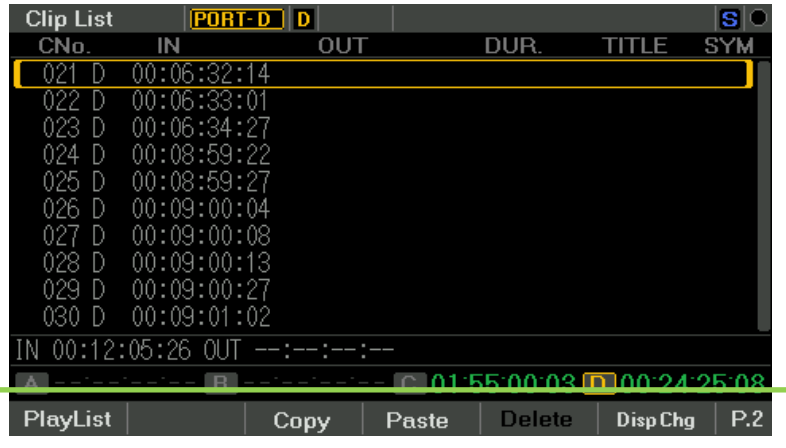

クリップのコピペ

登録したクリップはコピペする事が可能です。

例えば、021 番のクリップを 090 番の位置にコピーする場合。

① 021 番クリップの選択位置で Copy を押す。

② 上下カーソルキー等で 090 番の位置に移動する。

③ 090 番の位置で Paste を押すことでコピーされます。

※以降、IN/OUT/CUE ボタンによる CUE 点登録を再開する場合は、

選択カーソルを登録したい位置に戻して下さい。

※クリップは選択カーソル位置に上書きされます。

クリップの削除

登録したクリップの削除は、SFT+Delete で行います。

※削除したクリップ 1 個は内部バッファに保存していますので、Paste で使用可能です。 クリップの全削除

登録したクリップの削除は、P3 ページへ移動して SFT+All Delete で行います。

CUE 点は電源の投入時に自動で削除する事も可能です。

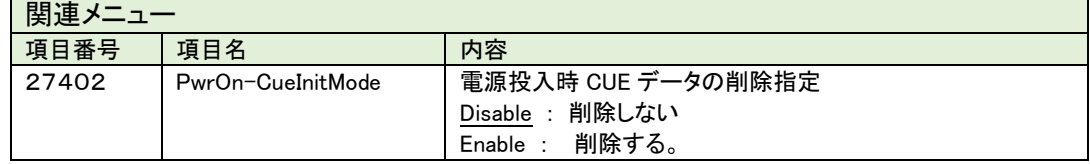

#### <span id="page-34-0"></span>9.4 素材リスト機能(マテリアルリスト)

マテリアルリスト画面ではレコーダ内の素材一覧を読み込み表示・選択・読み出しを行う事 が可能です。また収録時は自動でファイル名を付け収録を行います。 マテリアルリストの表示は2パターンの表示方法を切替えて使用する事が可能です。画面の 切替えはファンクション表示エリアの DispChg(F6)で行います。 ※VDCP プロトコル使用時 リストの表示件数 : 9999件

【マテリアルリスト 素材リスト簡易モニタ画面】

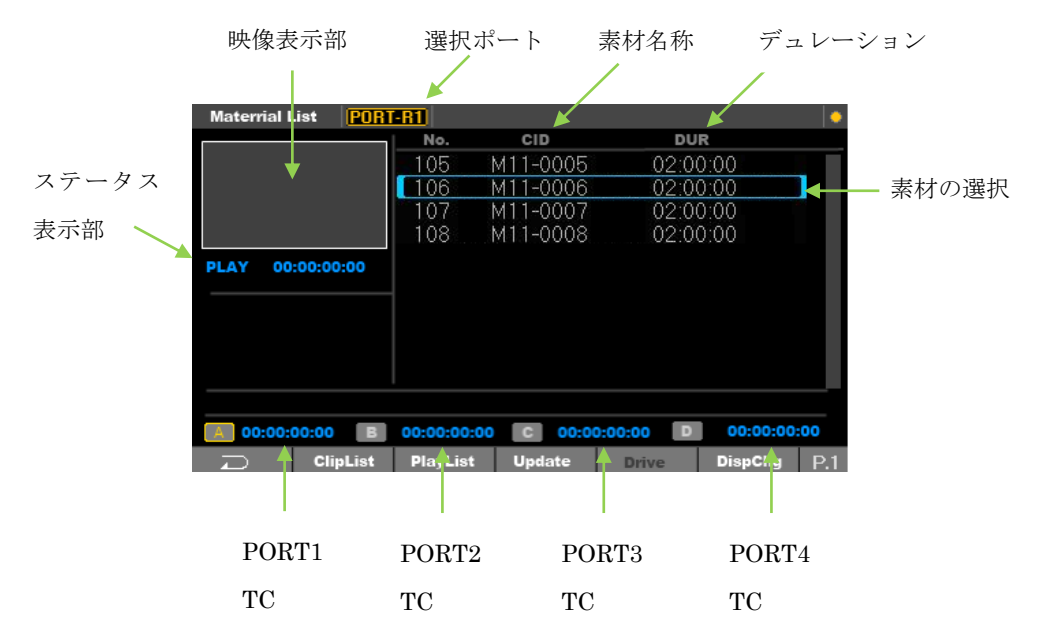

#### 【マテリアルリスト 素材リスト画面】

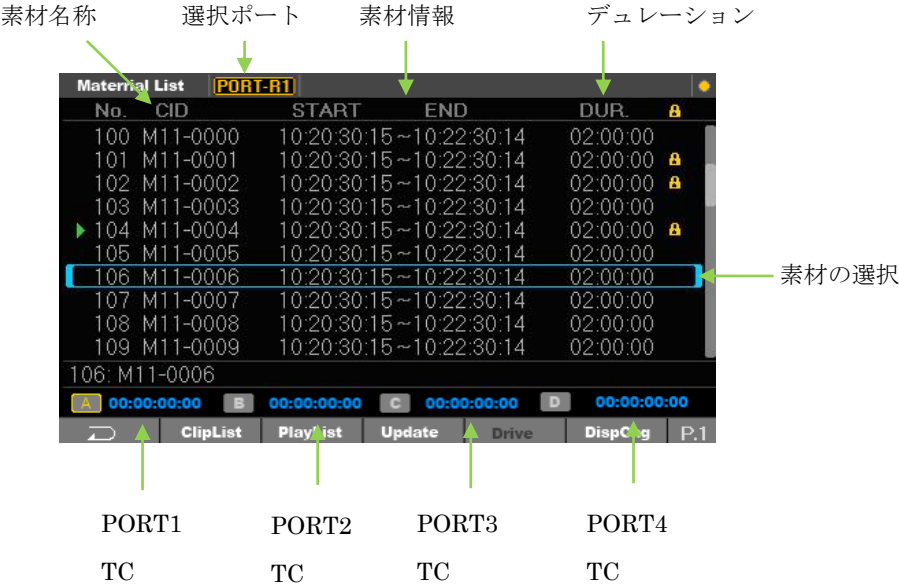

#### <span id="page-35-0"></span>9.4.1 Material 操作概要

素材表示エリアでは、P ボタンと SFT 押しで下記の機能に切り替ります。

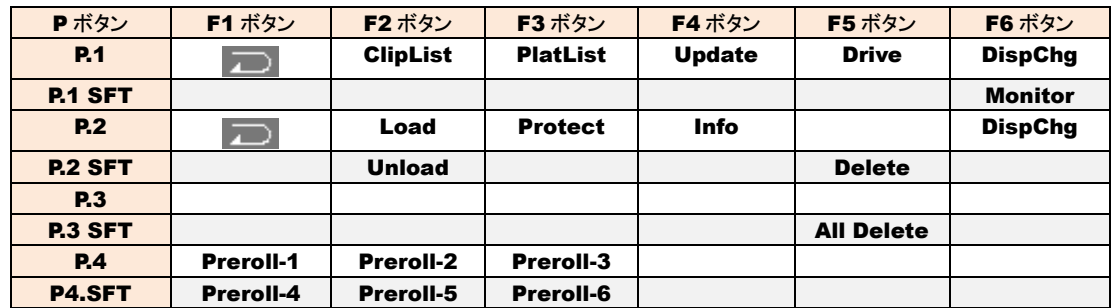

【クリップリスト】 クリップリスト画面に移行します。 【プレイリスト】 プレイリスト画面に移行します。 【Update】 機器の素材一覧を取得します。 【Drive 】 未対応 【DispChg】 表示画面を切り替えます。 【Monitor】 モニタ画面に切り替えます。 【Load】 選択したファイルを Load します。 【UnLoad】 未対応 ※選択したファイルを UnLoad します。 【Protect】 未対応 ※選択したファイルを Protect します。 【Info】 未対応 ※選択したファイルj情報を表示 します。 【Delete】 素材を削除します。 【AllDelete】 全ての素材を削除します。(非対応) 【Preroll-\*】 Preroll 値を SET します。
#### 9.4.2 素材の呼び出し

## 素材エリアでは対象機器のファイル情報の一覧の取得が可能です。

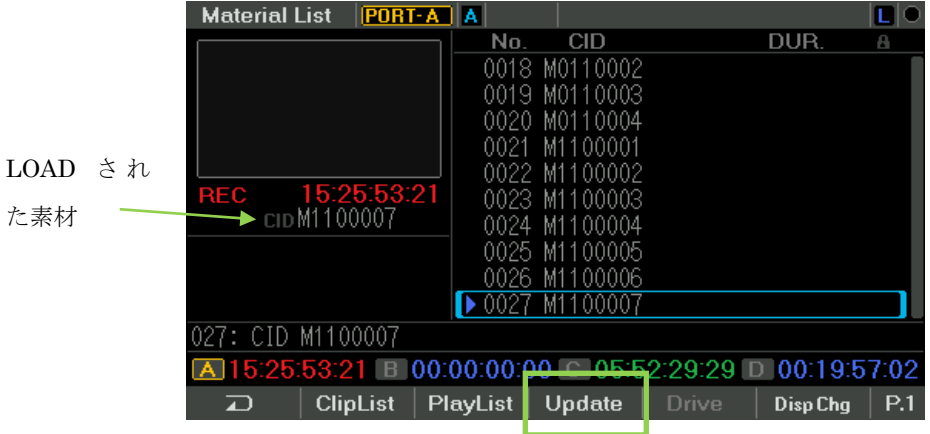

Update ボタンを押すと、ファイルの一覧を取得します。

## 上下▲又は JOG ダイアル (SFT+上下▲)でファイルを選択し、CUE UP を行って下さい。 CUE UP は 左矢印キー 又は P2 ページの Load(F2)ボタンで可能です。

※素材リスト画面の青色三角マークは、ロード中ファイルです。

※ファイル名は UTF-8 の文字コードで 63 バイトに対応しています。

拡張子等の関係で弊社では下記の文字数での使用を推奨しております。

半角英数 49文字 / 全角 18文字

(Ver . S0100-01-56 より対応)

#### 9.4.3 素材の削除

素材エリアでは対象機器のファイルの削除が可能です。

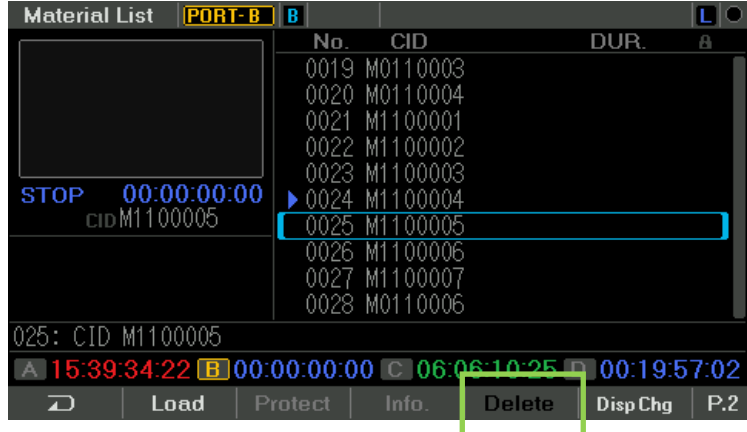

Material List 内の P2 の Delete を押すと、削除確認メッセージが表示され 削除を行う事が可能です。

## 9.4.4 収録時のファイル名称について

録画時にファイル名称を発行して収録を行います。 ファイル名は、"M1100000"の様なファイル名が作成されます。 REC、STOPを繰り返すたびに、ファイルを作成しますので、ファイル名は"M1100001"" M1100002"のように下四桁が変わっていきます。0000~9999までファイル番号が作 成されます。9999を過ぎると、ファイル名は、0000から作成されます。 ファイル名の意味合いを下記に説明します。

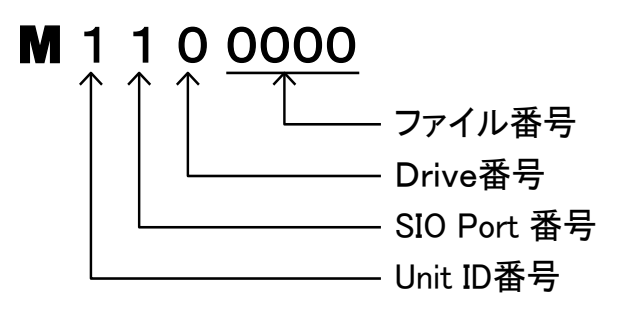

## 9.5 カップリング機能

カップリング機能とは、メモリーレコーダ/ディスクレコーダ等で収録を行いながら再生 する事が可能な機器に対して、行う制御です。

収録系制御と再生系の制御の2ポートを同時に制御する事により、2ポートを意識する 事無くご使用頂けます。

※ 対象機器との接続は2ポート使用します。(REC ポート/PLAY ポート)

## 9.5.1 カップリング機能の設定

SIOの動作画面及びプロトコルの選択は Collection 画面で行います。

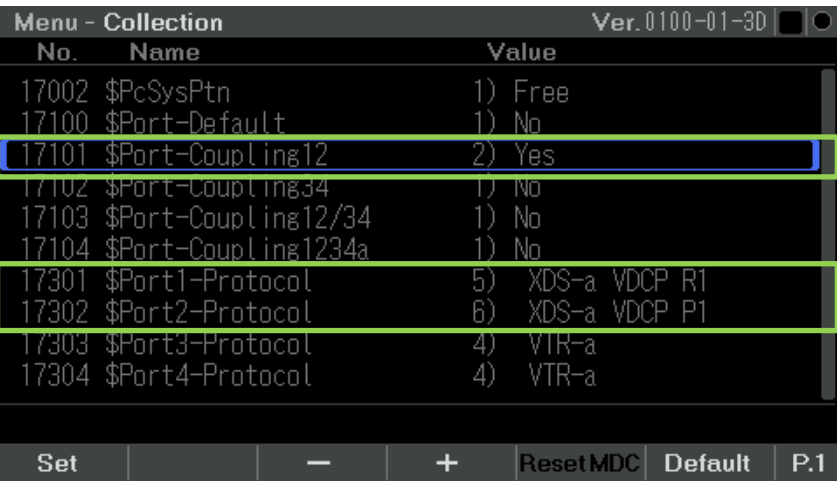

使用ポートと対象機器を選択し、- + で選択を行い Set で切替えます。

Set後、Shft + ResetMDC ボタンで再起動がかかり、設定が完了します。

#### 9.5.2 カップリング機能の操作

カップリング設定を行うと、ポート選択ボタンが 2 か所点灯します。

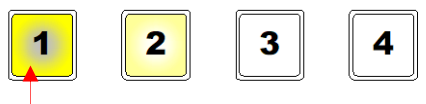

PORT SELECT

点滅 ・・・ 点滅しているポートの TC が登録されます。

収録画像の TC で CUE 点を登録するか、再生ポートの TC で CUE 点を登録するか 選択が可能です。

## 9.5.3 カップリング機能 + VTR 制御の操作

カップリング設定を行うと、ポート選択ボタンが 2 か所点灯します。 同時に VTR の制御を行う事も可能です。

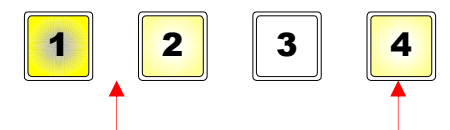

カップリング制御 SFT+PORT SELECT ボタンで選択が可能

通常のカップリング機能と同様に、収録画像の TC で CUE 点を登録するか、再生ポートの TC で CUE 点を登録するか選択が可能です。

同時に PORT4で収録した TC も独立して CUE 点を登録する事も可能です。

Ver0100-01-5B より F-PLAY ボタンが VTR プロトコルでも動作する様になりました。

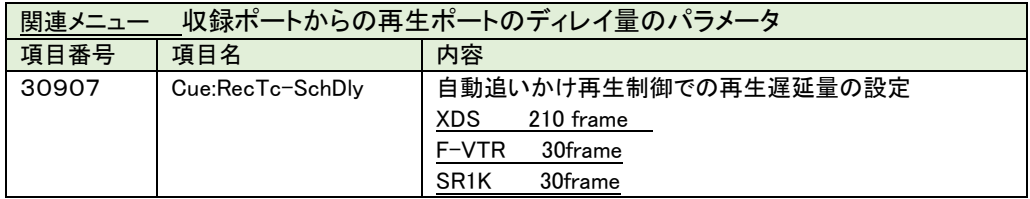

## 9.6 パラ制御機能

パラ制御機能とは、ポート選択ボタンで選択されたポートを同時に制御します。 ※ Refに同期して同時にコマンドを出す機能で調相制御は行っていません。 ※ 対象機器によりずれる可能性があります。

## 9.6.1 パラ制御機能の設定

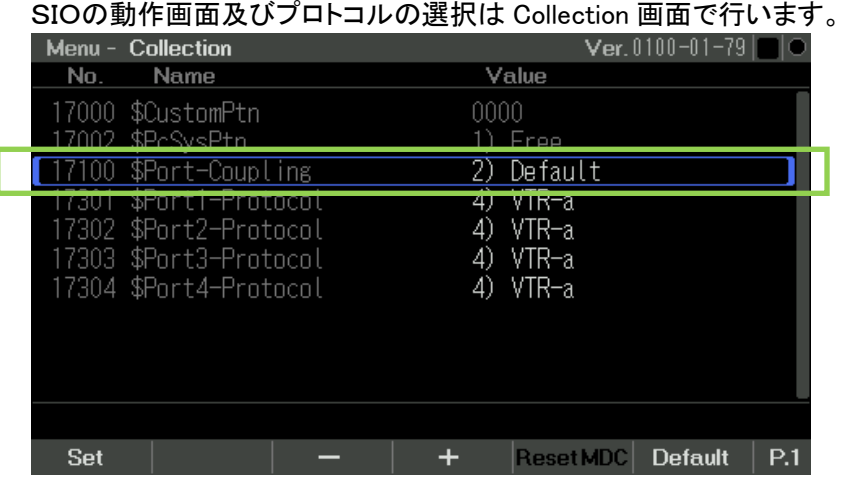

使用ポートを Default にするとパラ制御が可能です。 対象機器を選択し、- + で選択を行い Set で切替えます。 Set後、Shft + ResetMDC ボタンで再起動がかかり、設定が完了します。

## 9.6.2 パラ制御機能の操作

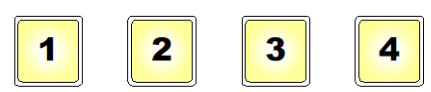

1~4の SW 選択で切替ります。

複数ポートを同時制御する時は、SFT+制御ポートで選択可能です。

## 9.6.3 パラ制御の CLIP 点(CUE 点)の登録エリアの変更

複数台同時にクリップ点の登録を行うと、各ポート 毎にクリップ点を登録します。 設定により登録エリアを変更する事が可能です。

例えば、PORT1で登録したクリップ点を他の PORT で CUE UP する事が可能です。 設定箇所は 2 ヶ所です。

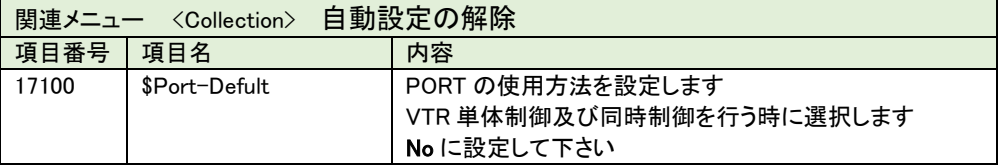

※Yes の設定すると CUE の登録エリアは A~D になります。

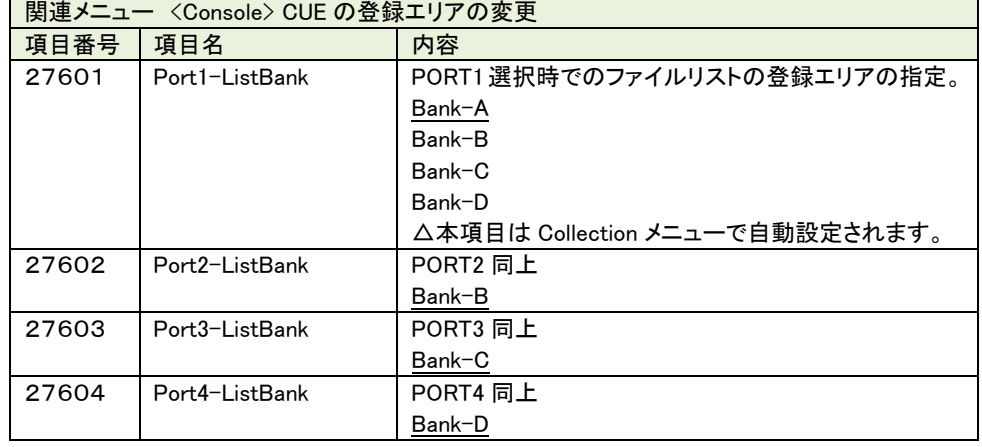

◆設定例 SIO1 の CLIP(CUE)点で SIO2~4 を CUE UP する設定

 $\frac{1}{2}$ SIO1 = BankA / SIO2 = BankB / SIO3 = BankC / SIO4 = BankD

## 9.7.4 Diff 表示機能

複数ポートを同時に再生する時に、再生 TC のズレを確認する事が可能です。

点滅ポートの TC に対する相対位置(Diff) が表示されます。

| <b>Device Status</b> |                               |          |                                 | <b>Ver.</b> 0100-01-68 $  $ <b>T</b> $  $ C |
|----------------------|-------------------------------|----------|---------------------------------|---------------------------------------------|
|                      | <b>STILL</b><br><b>PORT-A</b> |          | $F_{\text{DF-LTC}}$ 00:00:25:09 |                                             |
| B                    | STILL<br>PORT-B               |          | $F_{\text{DF-LTC}}$ 00:00:26:02 | PB E                                        |
|                      |                               |          |                                 | <b>Emt TEm</b>                              |
|                      | Unconnection<br>PORT-C        |          |                                 | Bmt7Lne                                     |
| D                    | Unconnection<br>PORT-D        |          | PR                              | Rmt/Loc                                     |
| Material-L           | <b>ClipList</b>               | PlayList | Menu                            | P.1                                         |

Ver0100-01-68 より対応

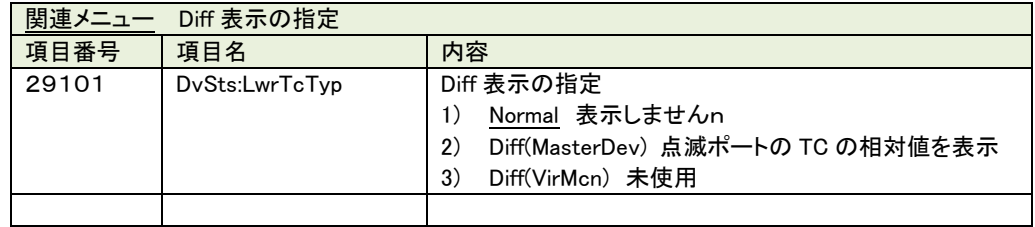

## 9.6.5 パラ制御の位置合わせ CUE UP 操作

複数台の JOG 操作等を行うと、TC がズレる事があります。

ズレを吸収する時は、STOP ボタンを長押しするとマスターポート(点滅)している機

| 関連メニュー〈Console〉 位置合わせ CUE UP 操作 |                |                                             |  |
|---------------------------------|----------------|---------------------------------------------|--|
| 項目番号                            | 項目名            | 内容                                          |  |
| 28205                           | StopSwLgOprMod | パラ選択時に STOP ボタンを長押しするとマスターポートに<br>CUEUP します |  |
|                                 |                | 3)<br>Disable<br>$\vert$<br>MasterCueup     |  |

器に合わせこみを行う事が可能ですので下記の MENU を設定して下さい。

#### 9.7 PLAY LIST 機能

クリップリストで作成したクリップをプレイリストに並べる事により登録した順番に再生する 機能です。連続再生とシングル再生の切替は Shift+F2 ボタン【PlyMod】で行います。 ※VDCP プロトコル使用時

登録可能数 300件

(注意) 連続再生機能は VDCP プロトコル選択時のみ可能です。

## 9.7.1 プレイリスト画面の説明

プレイリストは下記の画面より選択可能です。

-00:02:40:00 CID M1300029

【プレイリスト 簡易モニタ画面】

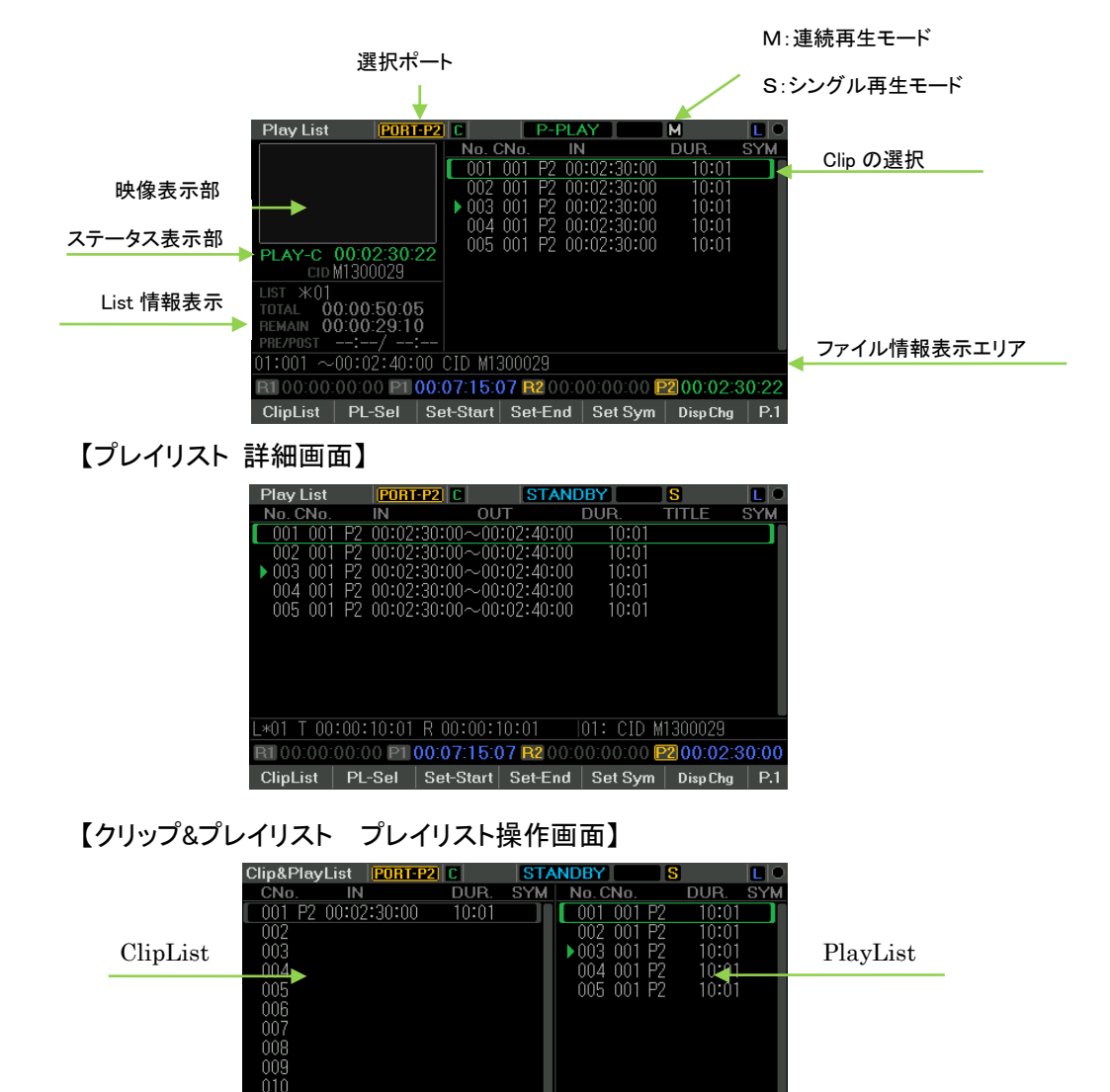

 $\frac{1}{|\mathsf{L} * 01| \mathsf{R} | 00:00:10:01|}$ 

Disp Chg  $\vert$  P.1

R100:00:00:00 P1 00:07:15:07 R200:00:00:00 P2 00:02:30:00

ClipList | PL-Sel | Set-Start | Set-End | Set Sym |

## 9.7.2 プレイリストの操作概要

ファンクション表示エリアでは、P ボタンと SFT 押しで下記の機能に切り替ります。

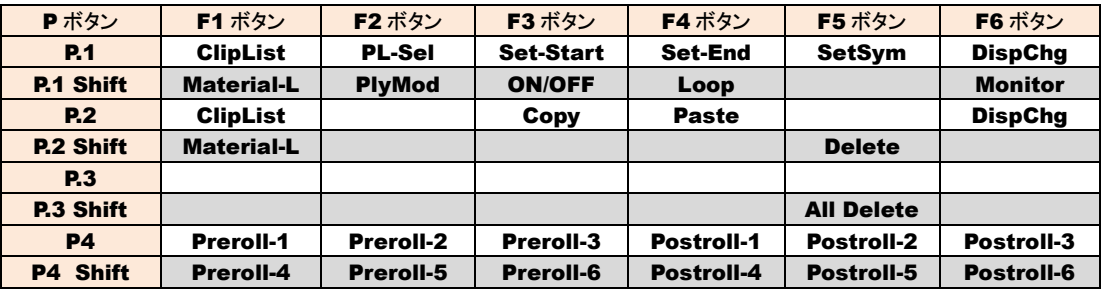

【ClipList】 クリップリスト画面に移行します。

【PL-Sel】 プレイリスト Sel 画面に移行します。

【Set-Start】 プレイリストの Start 点を指定します。

【Set-End】 プレイリストの END 点を指定します。

【SetSym】 SYM シンボル登録が可能です。

【DispChg】 表示画面を切り替えます。

【Material-L】 Material 画面に移行します。

【PlyMod】 連続再生を行うかシングル再生を行うか切替ます。

【ON/OFF】 連続再生するクリップの ON/OFF です。

【Loop】 Loop 再生を指定します。

【Copy】 プレイリストのコピーを行います。

【Paste】 プレイリストのペーストを行います。

【Delete】 プレイリスト内クリップの削除を行います。

【All Delete】 プレイリスト内全てのクリップの削除を行います。

【Preroll-\*】 Preroll 値を SET します。

【Postroll-\*】 Postroll 値を SET します。

#### 9.7.3 PLAY LIST 連続再生

連続再生制御機能とはIN点とOUT点を登録したクリップを連続で再生を行う機能です。 連続再生時に CUE UP を行う為画像は乱れます。

※ 本機能は対象機器によりクリップの最小 Duration を変更する必要があります。

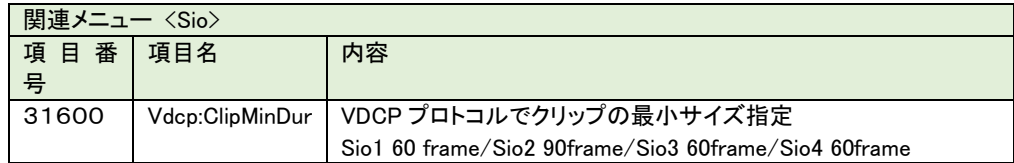

※連続再生を行う時は SFT+F2(PlyMod)で"M"表示にしてください。

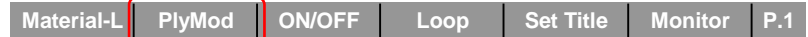

## クリップリストとプレイリストの切替

クリップリストとプレイリストの切替えは PlayList(F1)と DispChg(F6)で切替える事が可能 です。

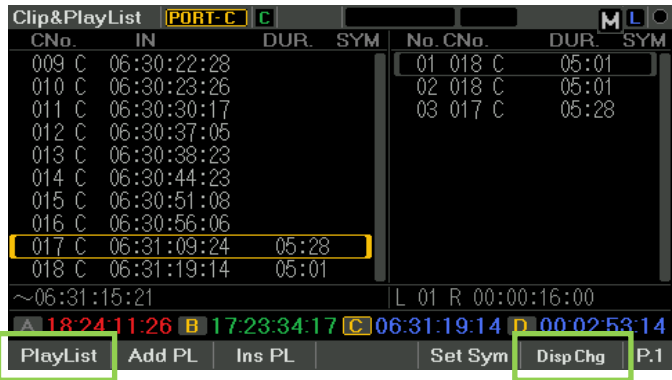

クリップの登録

クリップの登録は「クリップリスト画面」より AddPL(F2)又は InsPL(F3)で行うか、 「クリップ&プレイリスト画面」より AddPL(F2)又は InsPL(F3)で行います。

※登録可能なクリップの最小 Dulation は3秒です。(デバイスに依存します)

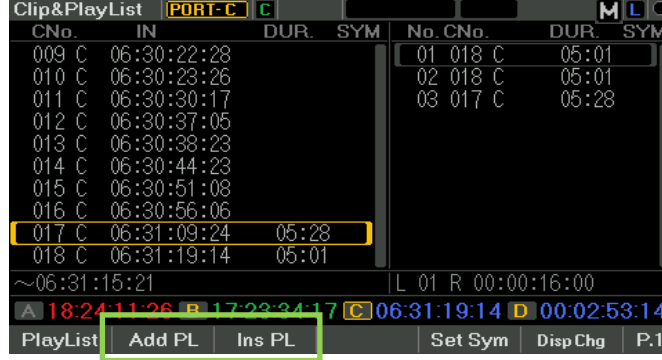

## プレイリストに登録したクリップの編集

プレイリストに登録したクリップはコピペ及び削除が可能です。

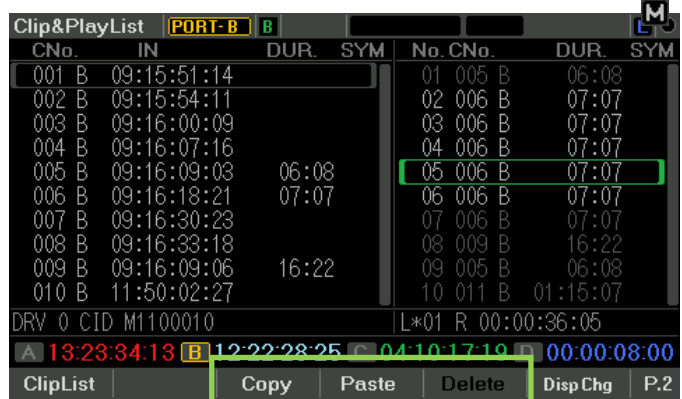

選択したクリップを移動する時は、Delete(SFT+F5)を行い。 移動先に Paste して下さい。

## プレイリストの再生範囲の指定と Loop 設定

プレイリスト内で再生範囲を指定して連続再生を行う事が可能です。

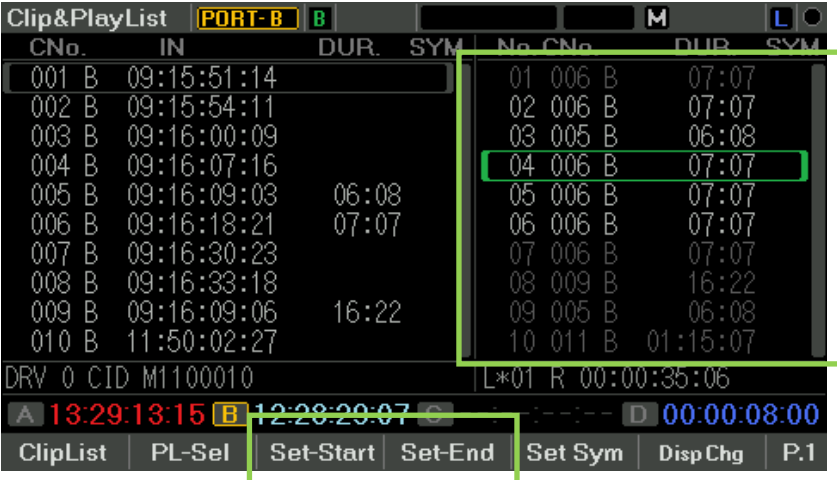

プレイリストで白い部分が連続再生可能です。

Set-Start(F3) と Set-End(F4) で指定を行う事が可能です。

P1 表示の時、SFT ボタンを押す事で個別に ON/OFF する事も可能です。

| <b>Clip&amp;PlayList</b> |                                            | $ PORT-A A $  |            |        | LOOP      | Iм             | ШO         |
|--------------------------|--------------------------------------------|---------------|------------|--------|-----------|----------------|------------|
| CN <sub>o</sub>          | IN                                         | DUR.          | <b>SYM</b> |        | No. CNO.  | DUR.           | <b>SYM</b> |
| 001 A                    | 09:15:35:21                                |               |            | 01     | 003<br>A  | 08:16          |            |
| 002 A                    | 09:15:42:12                                |               |            | 02     | 005<br>-A | 03:04          |            |
| 003 A                    | 09:15:45:17                                | 07:08         |            | 03.    | -007 A    | 03:19          |            |
| 004<br>A                 | 09:15:56:27                                | 07:17         |            |        |           |                |            |
| 005 A                    | 09:16:07:24                                | 07:13         |            |        |           |                |            |
| 006                      |                                            |               |            |        |           |                |            |
| 007                      |                                            |               |            |        |           |                |            |
| 008                      |                                            |               |            |        |           |                |            |
| 009                      |                                            |               |            |        |           |                |            |
| 010                      |                                            |               |            |        |           |                |            |
|                          | $\sim$ 09:16:15:06 DRV 0 CID M1100010      |               |            | $+*01$ | R         | 00:00:15:09    |            |
|                          | $\boxed{ \triangle} 13:59:19:14 \text{ B}$ | 10E0.01       |            |        |           | 100:00:08:00   |            |
| <b>Material-L</b>        |                                            | <b>ON/OFF</b> | Loop       |        |           | <b>Monitor</b> | P.1        |
|                          |                                            |               |            |        |           |                |            |

又、プレイリストでは、LOOP 指定する事も可能です。

## プレイリストの再生

連続再生を開始するには、開始ファイルを選択して CUE UP(左▲)します。

プレイリスト画面の緑色三角マークは、連続再生可のスタンバイ状態と、実行中クリップ を示すものです。この三角マーク表示中は、"F-PLAY" ボタンも点滅(スタンバイ状態 の意)します。

任意の有効クリップ位置で左矢印キーで(Preroll を含めた)Cueup をさせると スタンバイ状態になります。

CUE UP が完了すると、クリップの左側に黄色の▲が表示されます。

F-PLAY ボタンで連続再生を開始します。

## 9.7.4 PLAY LIST シングル再生操作

シングル再生機能とはIN点とOUT点を登録したクリップを順番に再生を行う機能です。 OUT点で、自動的に次のクリップの頭出しを行います。 VTRプロトコル/VDCPプロトコル何れでも操作可能です。 ※シングル再生機能中にLOOP設定は行わないでください。 ※シングル再生を行う時は SFT+F2(PlyMod)で"S"表示にしてください。

**Material-L PlyMod ON/OFF Loop Set Title Monitor P.1**

## クリップの登録

クリップの登録は「クリップリスト画面」より AddPL(F2)又は InsPL(F3)で行うか、

「クリップ&プレイリスト画面」より AddPL(F2)又は InsPL(F3)で行います。

※登録可能なクリップの最小 Dulation は3秒です。

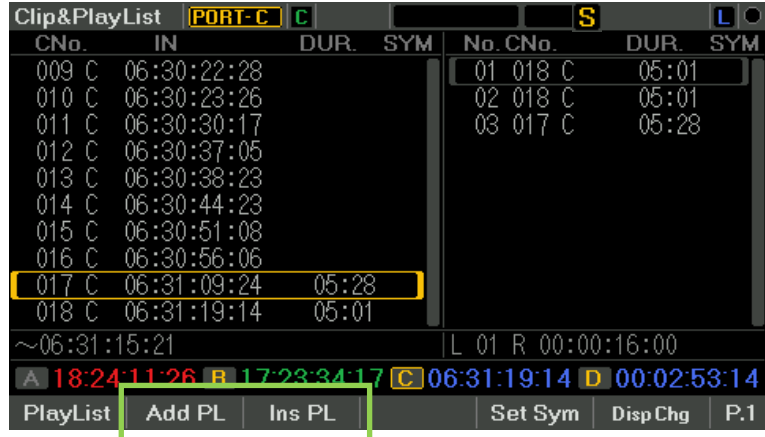

## プレイリストに登録したクリップの編集

プレイリストに登録したクリップはコピペ及び削除が可能です。

| <b>Clip&amp;PlayList</b>                                    | $PORT-B$ $B$ |       |            |                 | s        |            |
|-------------------------------------------------------------|--------------|-------|------------|-----------------|----------|------------|
| CN <sub>0</sub>                                             | IN           | DUR.  | <b>SYM</b> | No. CNo.        | DUR.     | <b>SYM</b> |
| 001<br>В                                                    | 09:15:51:14  |       |            | 005B            | 06:08    |            |
| 002B                                                        | 09:15:54:11  |       |            | 02 006 B        | 07:07    |            |
| 003<br>B                                                    | 09:16:00:09  |       |            | 006 B<br>03     | 07:07    |            |
| 004<br>B                                                    | 09:16:07:16  |       |            | 006B<br>04      | 07:07    |            |
| 005B                                                        | 09:16:09:03  | 06:08 |            | 006B<br>05      | 07:07    |            |
| 006<br>B                                                    | 09:16:18:21  | 07:07 |            | -006 B<br>06.   | 07:07    |            |
| 007<br>B                                                    | 09:16:30:23  |       |            | -B<br>006.      |          |            |
| 008 B                                                       | 09:16:33:18  |       |            | 009 B<br>08     | 16:22    |            |
| 009<br>B                                                    | 09:16:09:06  | 16:22 |            | ♦<br>:005<br>09 | 06:08    |            |
| 010 B                                                       | 11:50:02:27  |       |            | B               | 01:15:07 |            |
| 00:00:36:05<br>0 CID M1100010<br>R<br>$+$ $*$ 01            |              |       |            |                 |          |            |
| A 13:23:34:13 B 12:22:28:25 C 04:10:17:19 I<br>100:00:08:00 |              |       |            |                 |          |            |
| <b>ClipList</b>                                             |              | Copy  | Paste      | <b>Delete</b>   | Disp Cha | P.2        |

選択したクリップを移動する時は、Delete(SFT+F5)を行い。

移動先に Paste して下さい。

## プレイリストの再生

シングル再生を開始するには、開始ファイルを選択して CUE UP(左▲)します。 プレイリスト画面の緑色三角マークは、連続再生可のスタンバイ状態と実行中のクリッ プを示すものです。 三角マーク表示中は、F-PLAY ボタンも点滅(スタンバイ状態の意)します。

F-PLAY を押すとIN点からOUT点間の再生を行い。次のファイルの頭で頭出しを行い スタンバイ状態になります。

#### プレイリストの再生中のNEXT

シングル再生中に次のファイルの頭出しを行う事が可能です。 SFT+下△でNEXT動作、SFT+上△で Prev 動作します。

#### GPI機能

上記の動作をGPIからも行う事が可能です。 詳細は9.11項のGPI機能を参照して下さい。

## 9.7.5 プレイリストのBank登録

作成したプレイリストはBankに登録しておく事が可能です。

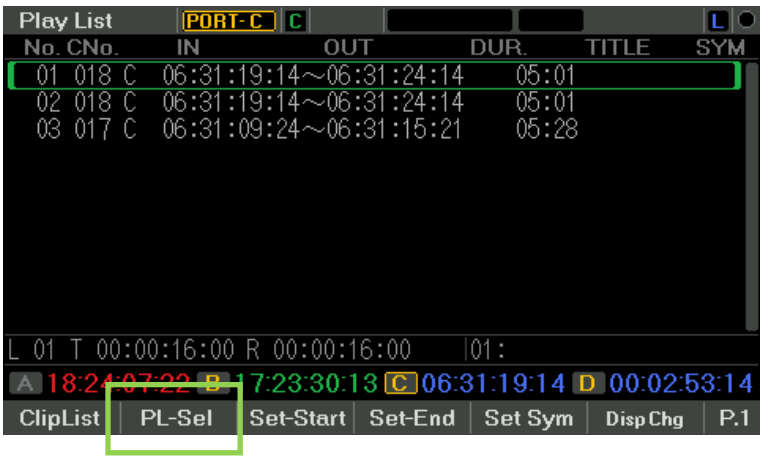

プレイリスト画面より PL-Sel を選択すると「プレイリスト Sel」画面に入ります。

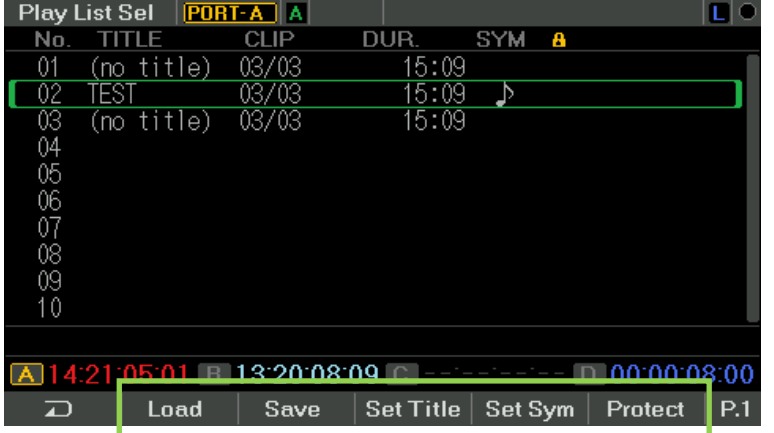

プレイリストを登録したい場所にカーソルを移動して SAVE を行うとプレイリストの登録 が可能です。

登録した List には、タイトルやシンボルを付ける事が可能です。

必要に応じて Protect を行う事が可能です。

## 9.8 TimeCode 機能

TImeCode 機能を使用すると、収録時の TC をコントローラより出力する事が可能です。 複数台の同時収録で同一 TC での収録を行う時に使用が可能です。 【操作画面】

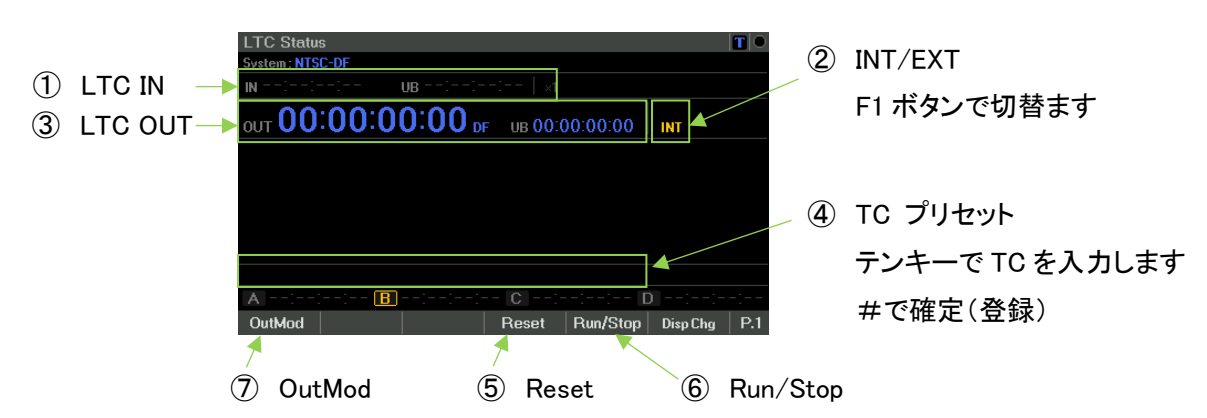

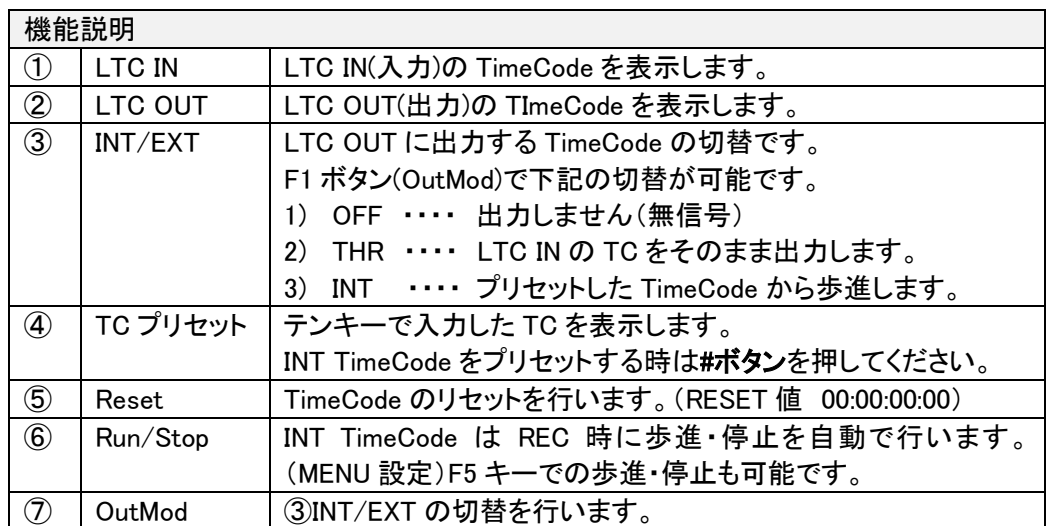

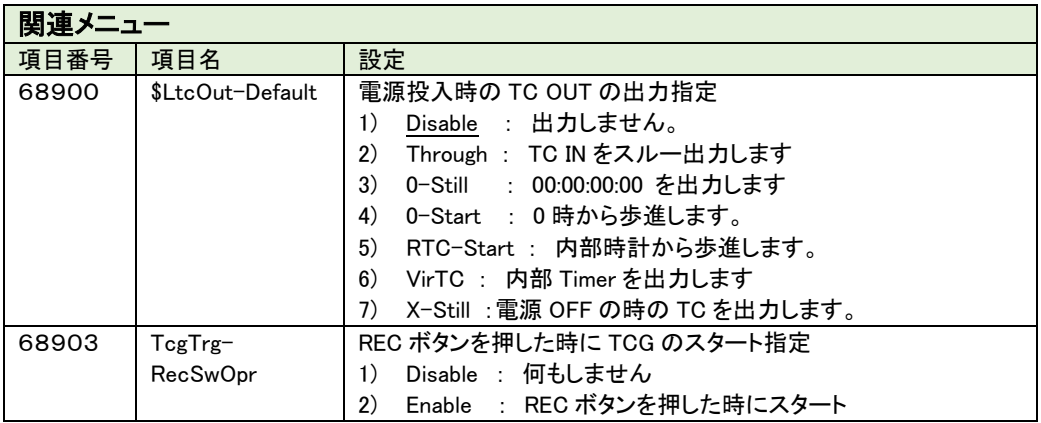

## 9.9 VTR 簡易編集機能

簡易編集モードを使用すると 2 台の VTR を使用して編集を行うことが可能です。 詳細は別紙 「簡易編集機能取扱説明書」 を参照して下さい。

> 「簡易編集機能取扱説明書」は下記の URL よりダウンロード可能です。 <http://www.musashi-kk.co.jp/MDC70T.html>

## 9.10 タイマー機能

Ver0100-01-78 よりタイマー収録・再生機能に対応しました。 詳細は別紙 「タイマー機能取扱説明書」 を参照して下さい。

## 9.11 GPI 機能

GPI を使用するには、下記の設定を行って下さい。

- 1) MENU 設定 \_\_SIO この設定はボタンの操作に関係無く VTR コマンド送信が可能です。
- 2) MENU 設定 \_GPI この設定は装置のボタンと連動しています。

## 【詳細設定】

Bit 列を1にすると有効になります。

※Bit 列は 000000000 = IN7 IN6 IN5 IN4 IN3 IN2 IN1 IN0となります。

SIO 設定は使用するポート毎に切替えて行って下さい。

#### 9.11.1 SIO 毎に設定可能な GPI 機能

設定は使用するポート毎に切替えて設定して下さい。

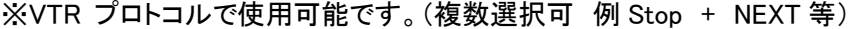

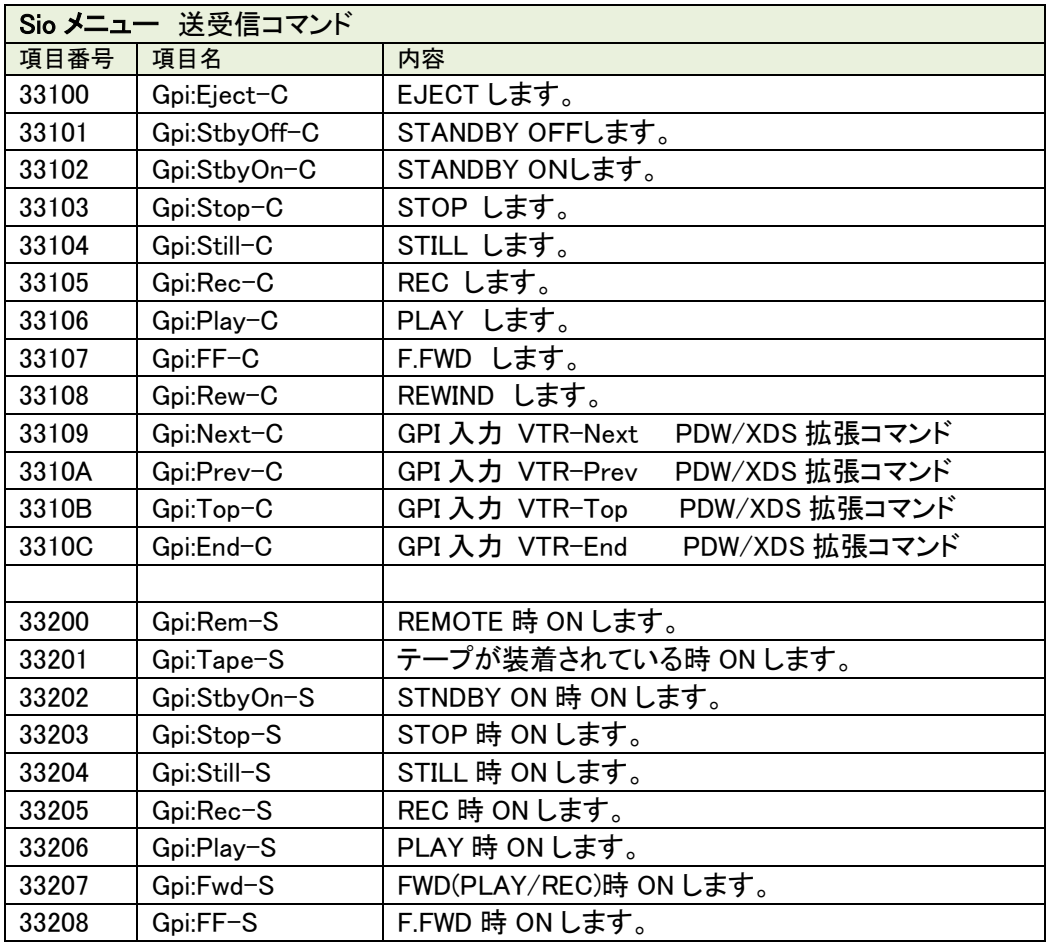

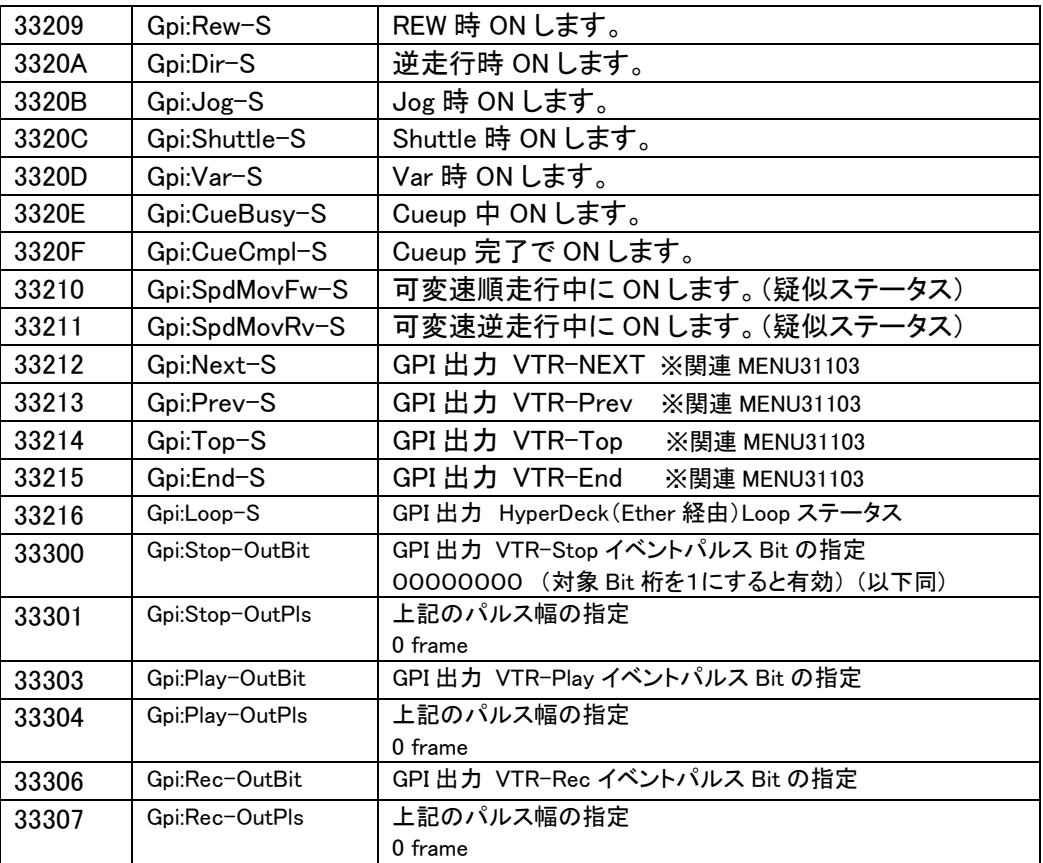

※ Bit 列の設定は同じビット内で機能が重複しない様に設定を行って下さい。

※ デバイス側が対応していない場合は、ON にならないステータスもあります。

※ 関連 MENU31103 ステータスを表示させるには下記の SIO メニューを"XDCAM"に

する必要があります。(SIO はポート毎に設定が可能です。)

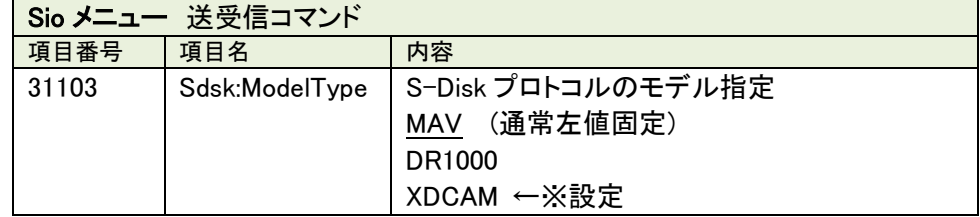

## 9.11.2 本体操作と同等の GPI 機能

下記の GPI 設定はプロトコルには依存しません。(パネル操作と同等の機能です)

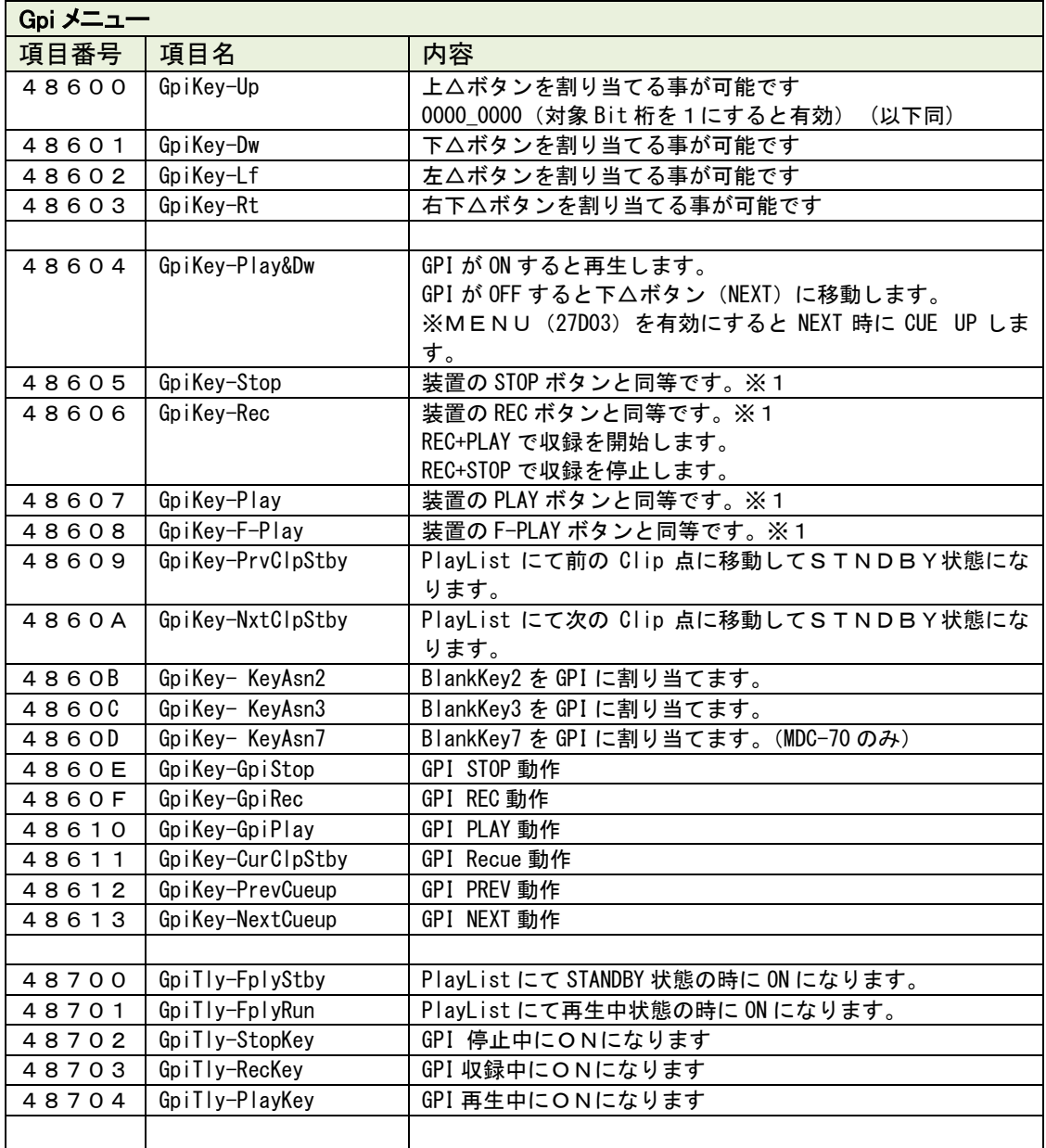

## 9.12 PANEL INHI 機能

GPI の設定により、本装置のPANELボタンの操作を禁止する事が可能です。 ※Inhi機能は PORT 毎に行う事が可能です。 ※PORT SELECT ボタンは操作可能です。 ※PANEL Inhi 機能では個別にSWの機能を有効にする事も可能です。

## 【Inhi中】

Inhi中は下記ポート選択表示部が赤くなります。

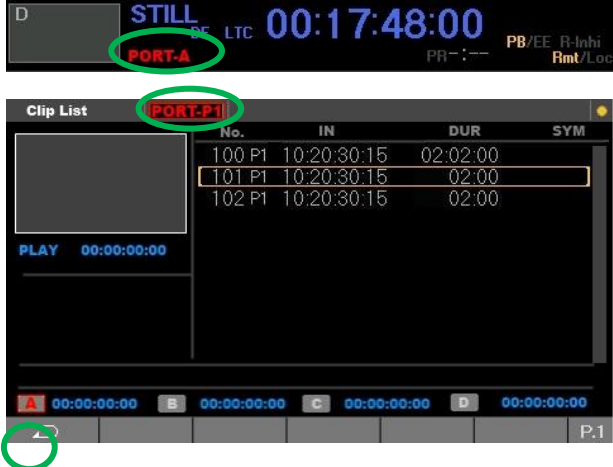

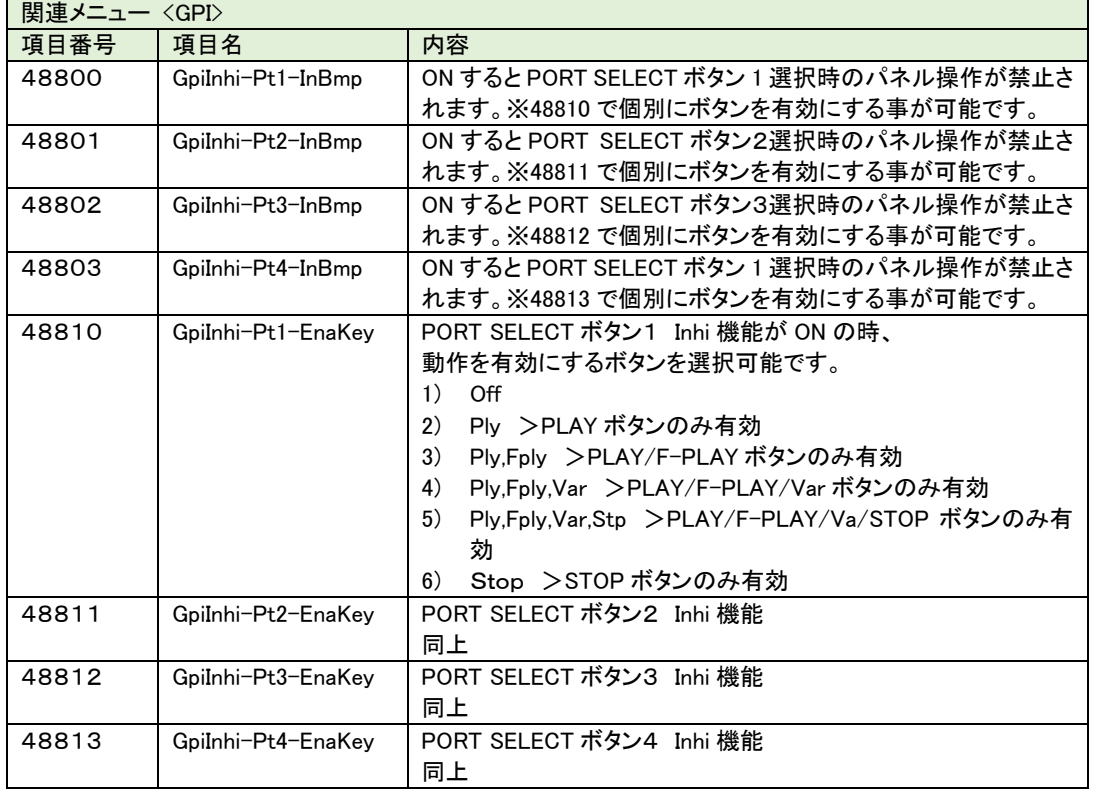

## 9.13 MENU 操作

メニューでは下記の事を行う事が可能です。

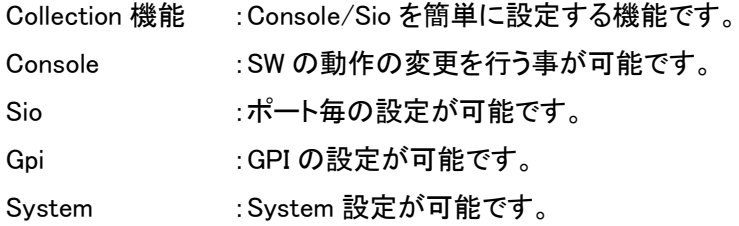

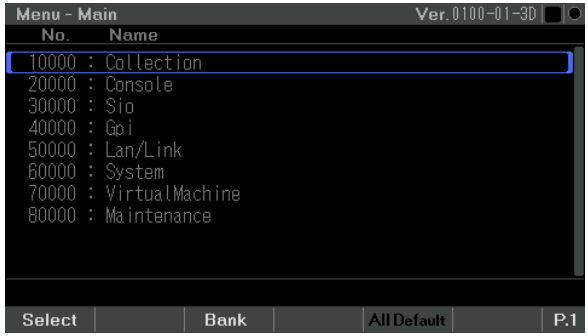

設定は上下▲と+(F4)-(F3)キーで選択を行い Set(F1)キーで登録を 行います。

## 9.14 MENU のバンク設定

Console で操作方法等の設定を行った内容はバンクに保存、読み出しをすることが可能 です。 最大保存数 99

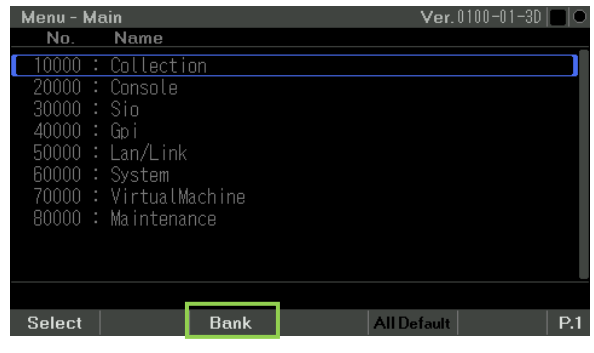

又、設定情報を USB メモリに保存しておく事も可能です。

#### 9.15 バージョンアップ機能

ソフトウェアをホームページよりダウンロードして アップデートする事が可能です。 <http://www.musashi-kk.co.jp/>

アップデートの準備

- 1) ダウンロードしたファイルを USB メモリに保存して下さい。
- 2) 解凍したフォルダーのファイルの中身を全て USB メモリのルートに移動して下さい。
- 3) MDC-74 パネルの USB コネクタに接続します。

## アップデート操作

1) MENU 画面より P2 内の F/WUpdate(F2)を選択します。

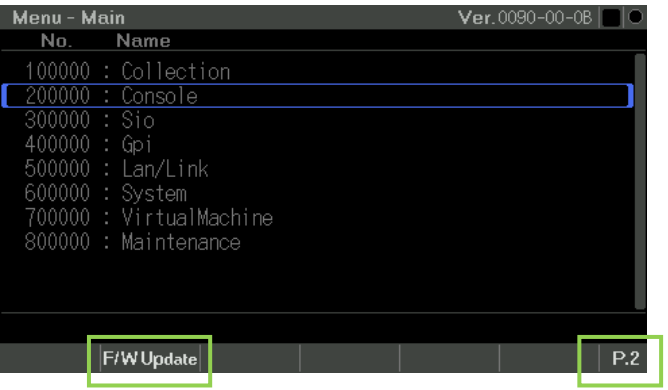

#### 2)内蔵メモリの保存領域が表示されます。

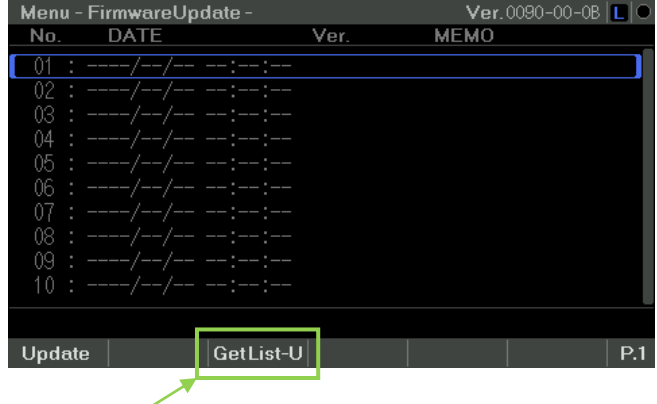

3)GetList-U を選択すると、USB メモリの有無及びアップデート ファイルの確認を行います。

4)アップデート可能なファイルが確認されると

下記の様に Ver 番号が表示されます。

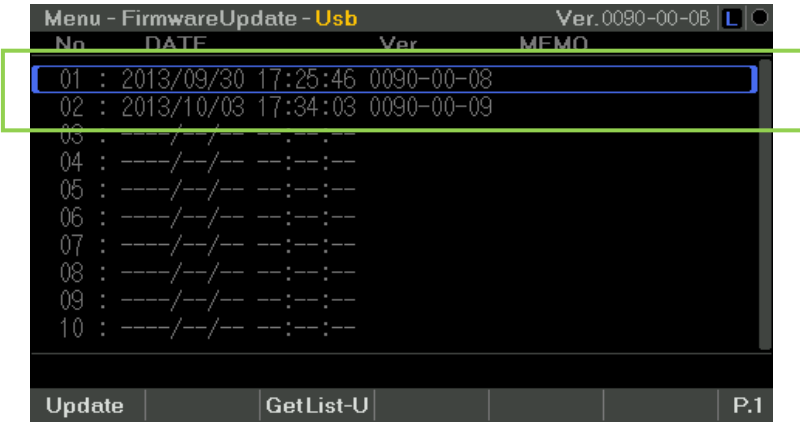

上下▲でファイルを選択して Update(F1)キーを押します。

確認メッセージが表示されるので Yes を選択して下さい。

ソフトのアップデートが開始されます。

"Program update completion."メッセージが出たらアップデート終了です。

メッセージに従い Yes を選択して下さい。選択後は自動でリブートします。

#### アップデート作業の注意事項!

- 1) Program update には15分程度時間がかかります。
- 2) Program update 中は電源を切らないで下さい。

## ※アップデート途中で電源を切断すると起動出来なくなる可能性があります。

3)下記のメッセージが出たら完了です。メッセージに従い操作して下さい。

Message

Boot/Main program update Ok! (new) Please reset MDC. (Yes=Reset)

4) Program update 後は必要に応じ、再設定を行う可能性があります。

 ※新しい機能をご使用の場合は UP DATE 後に一度、 MENU を AllDefult して下さい。(念のため)

9.16 スクリーンセーバー機能

液晶表示部は長時間操作を行わない場合液晶表示部を保護する為に自動的にスクリ ーンセーバー表示させる機能です。

キー操作が無く、デバイスも停止している条件で指定の時間後にスクリーンセーバー 画面になります。

キーの操作で DeviceStatus 画面に復帰します。

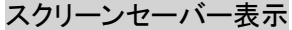

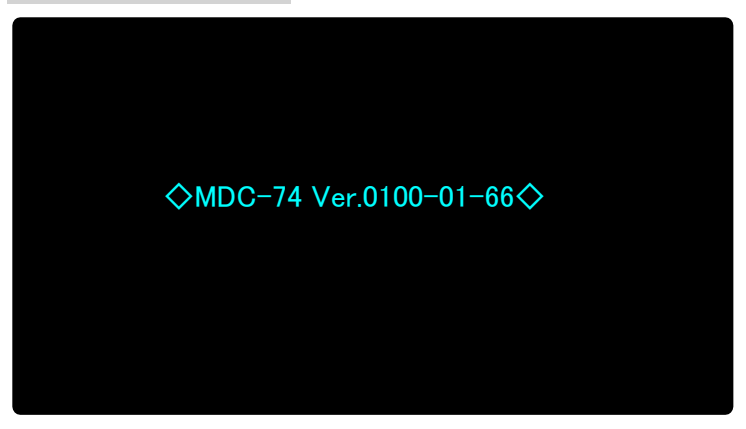

スクリーンセーバー機能を動作させるまでの時間は下記のメニューで設定する事が 可能です。

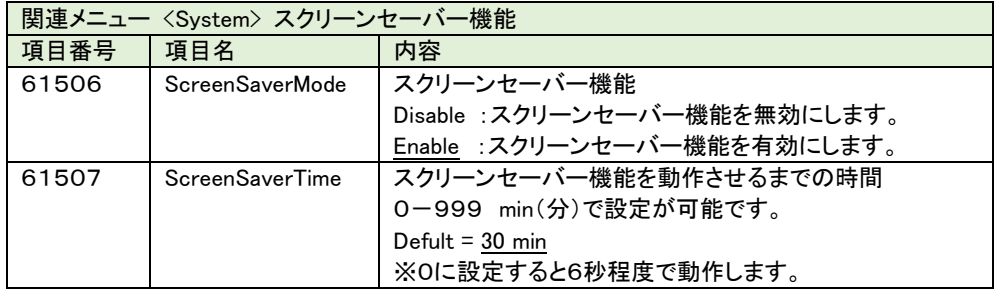

(注)旧バージョンよりアップデートして使用する時は、アップデート後に一度メニュー設 定から Default 設定を行って下さい。

## 9.17 簡易ログ機能

Ver S0100 01 57 より、簡易ログ機能が使用可能です。 別紙 「簡易ログ機能取扱説明書」 を参照して下さい。 「簡易ログ機能取扱説明書」は下記の URL よりダウンロード可能です。 <http://www.musashi-kk.co.jp/MDC70T.html>

#### 9.18 LAN 制御

LAN による制御が可能です。

【制御対象プロトコル】

- 1) Musashi-a Eth (MCI-70) Protocol
- 2) Blackmagic HyperDeck Ethernet Protocol

#### 9.18.1 Musashi-a Eth(MCI-70) Protocol

弊社製品MCI-70を使用する事により、VTRプロトコルによる4台以上の同時制御 を行う事が可能です。

接続及び詳細は別紙を参照して下さい。

・MDC-70\_設定マニュアル(VTR) 複数台の同時再生機能

#### 9.18.2 Blackmagic HyperDeck Ethernet Protocol

BlackMagic 社 HyperDeck の制御を行う事が可能です。

制御方法により動作が異なりますので、システム合わせてご使用下さい。

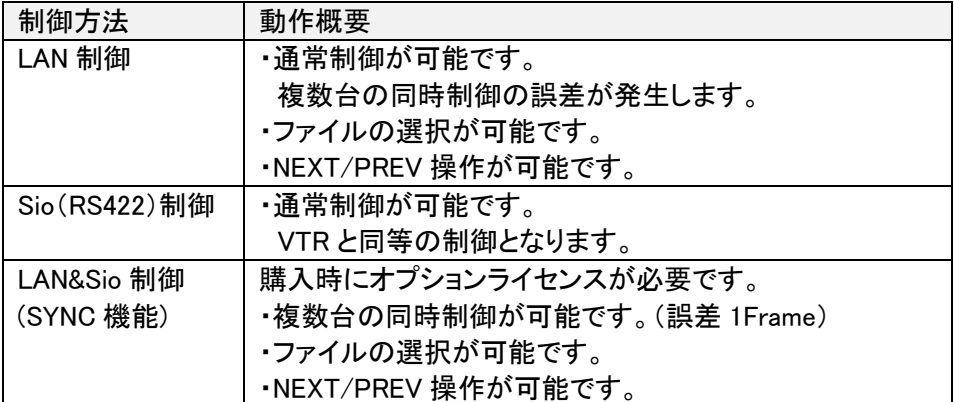

接続及び詳細は別紙を参照して下さい。

#### 9.19 SYNC 画面

Musashi-a Eth 制御使用時に Sync 画面を使用する事が可能です。 Sync 画面表示では最大16台の TC を表示する事が可能です。 Sync 画面では同期する機器の選択や SyncPosition の設定を行う事が可能です ※SyncPosition とは、TC の差分を算出して登録する機能です。 ※Diff(差分)表示とはマスターTC を基準に各機器での TC の差分を表示します ※本機能を使用するには別途MCI-70が必要です。

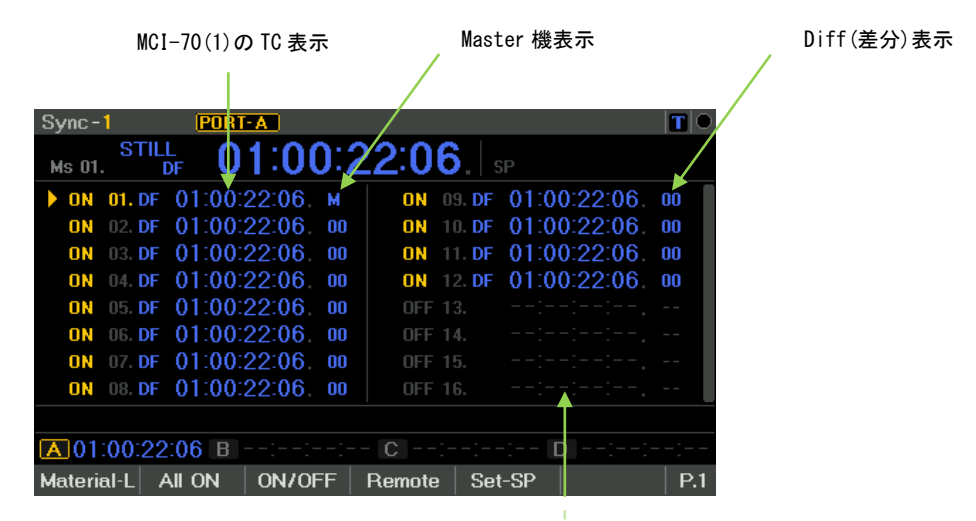

MCI-70(2)の TC 表示

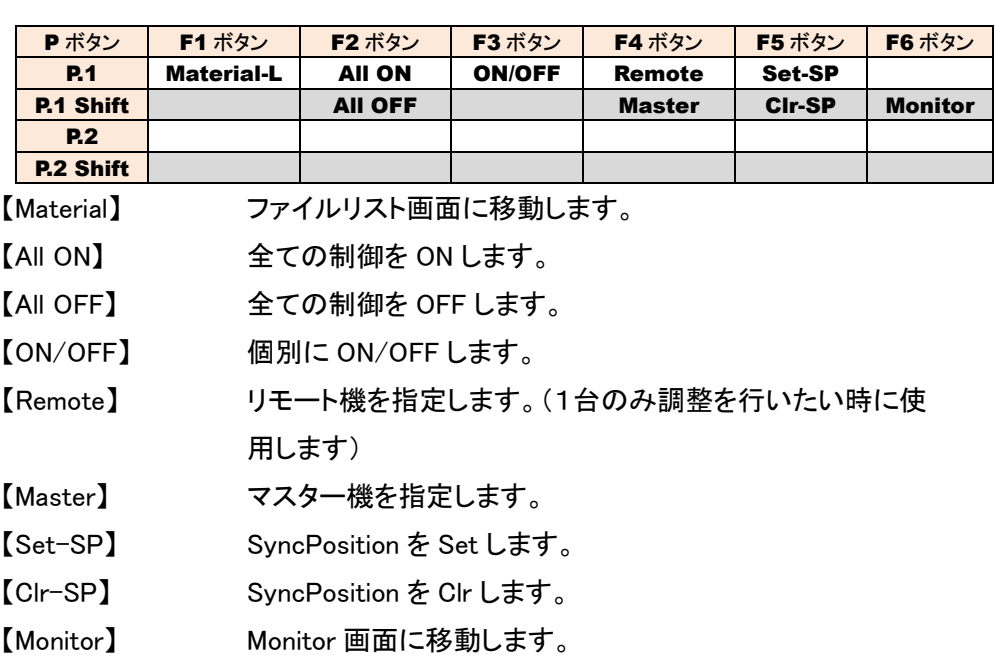

# 10.コネクタ仕様

#### 【コネクタ仕様】

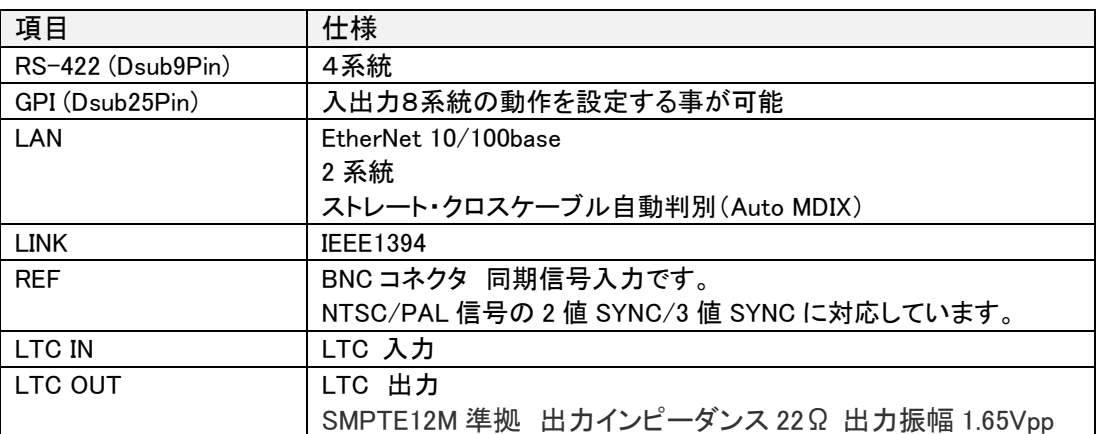

【GPI コネクタ電気的仕様】

GPI ドライバー部の回路図です。

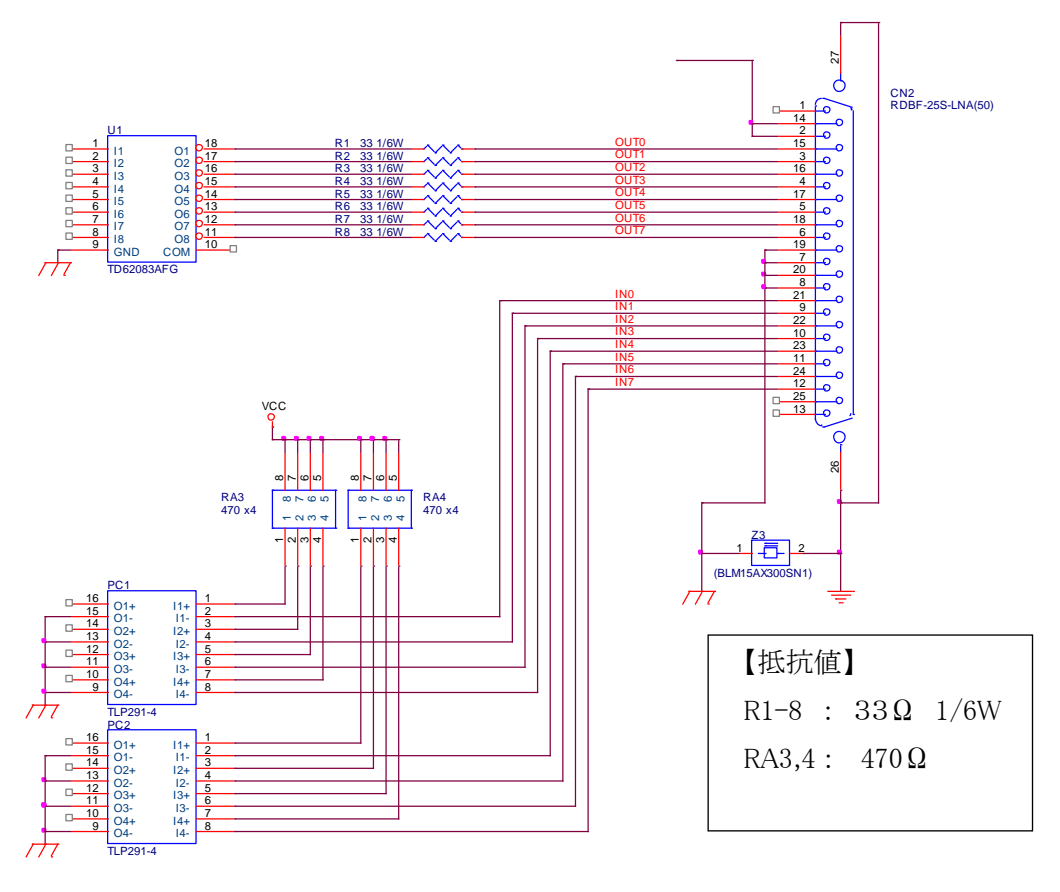

# 下記設定可能箇所は、メニューで機能変更が可能です。

D-SUB 25PIN メス座(ミリネジ)

| GIP IF (Dsub 25pin メス座) |                  |      |  |  |
|-------------------------|------------------|------|--|--|
| ピン番号                    | 属性               | 対応機能 |  |  |
| 1                       | <b>NC</b>        |      |  |  |
| $\overline{c}$          | <b>NC</b>        |      |  |  |
| 3                       | OUT1             | 設定可能 |  |  |
| 4                       | OUT3             | 設定可能 |  |  |
| 5                       | OUT5             | 設定可能 |  |  |
| 6                       | OUT7             | 設定可能 |  |  |
| 7                       | <b>GND</b>       |      |  |  |
| 8                       | <b>GND</b>       |      |  |  |
| 9                       | IN <sub>1</sub>  | 設定可能 |  |  |
| 10                      | IN3              | 設定可能 |  |  |
| 11                      | IN <sub>5</sub>  | 設定可能 |  |  |
| 12                      | IN7              | 設定可能 |  |  |
| 13                      | <b>NC</b>        |      |  |  |
| 14                      | <b>NC</b>        |      |  |  |
| 15                      | <b>OUTO</b>      | 設定可能 |  |  |
| 16                      | OUT <sub>2</sub> | 設定可能 |  |  |
| 17                      | OUT4             | 設定可能 |  |  |
| 18                      | OUT6             | 設定可能 |  |  |
| 19                      | <b>GND</b>       |      |  |  |
| 20                      | <b>GND</b>       |      |  |  |
| 21                      | <b>INO</b>       | 設定可能 |  |  |
| 22                      | IN <sub>2</sub>  | 設定可能 |  |  |
| 23                      | IN4              | 設定可能 |  |  |
| 24                      | IN <sub>6</sub>  | 設定可能 |  |  |
| 25                      | <b>NC</b>        |      |  |  |

【RS422 コネクタ電気的仕様】

RS422 ドライバー部の回路図です。

※回路上は CONTROLLER と DEVICE 対応ですが、CONTROLLER のみで使用可能です。

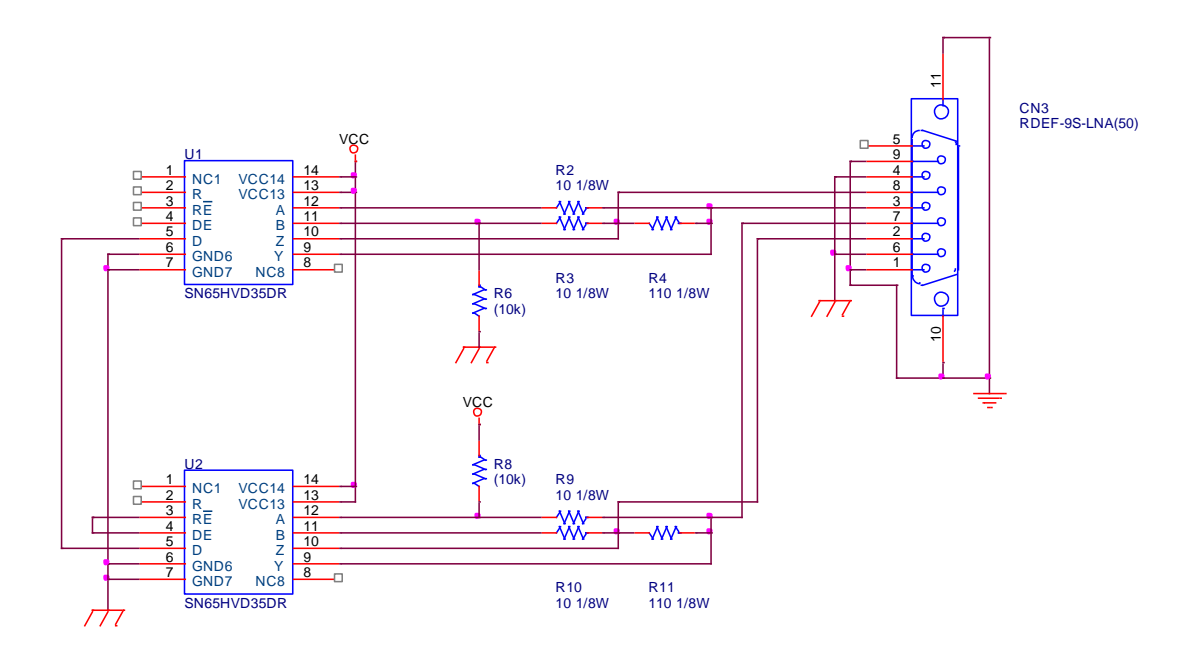

D-SUB 9PIN メス座(ミリネジ)

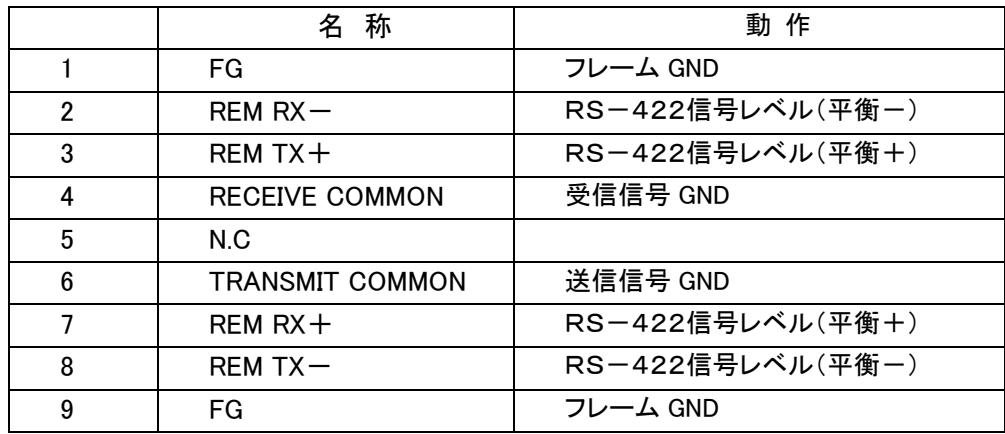

# 11.一般仕様

## 【一般仕様】

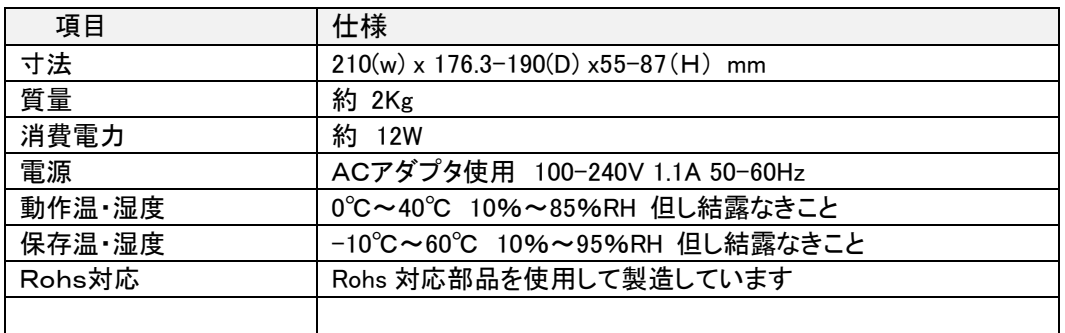

# 12.通信仕様

【通信信号】

- ・EIA RS-422A 準拠
- ・全二重通信チャンネル
- ・回線速度 : 38.400 Kbps
- ・ビット構成

#### START BIT + 8 DATA BITS + ODD PARITY BIT + STOP BIT

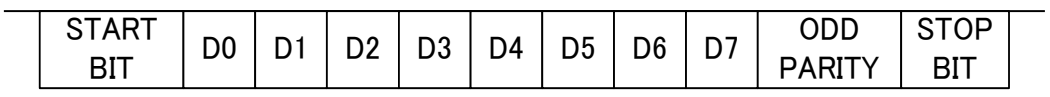

・コマンド ブロック フォーマット

通信は下記のフォーマットで行っています。

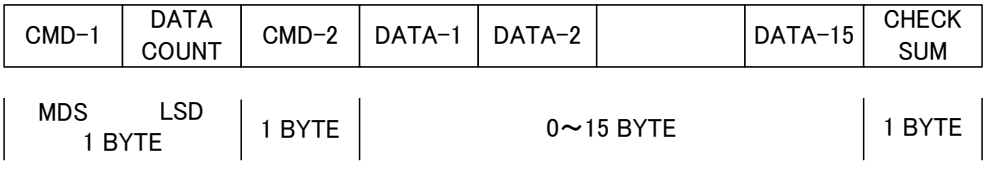

## 【対応プロトコル】

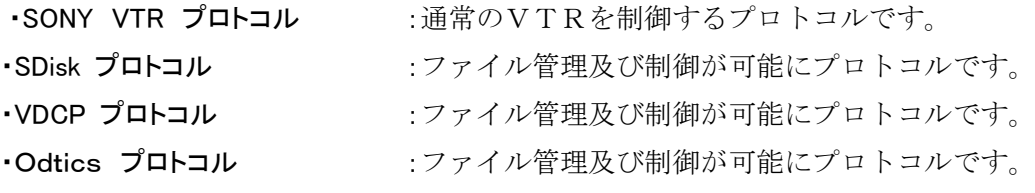

※ファイル管理を行うプロトコルは、機器により制御手順及びTCの取扱に相違があ る為、プロトコル対応機器でも動作しない事があります。

13.外観

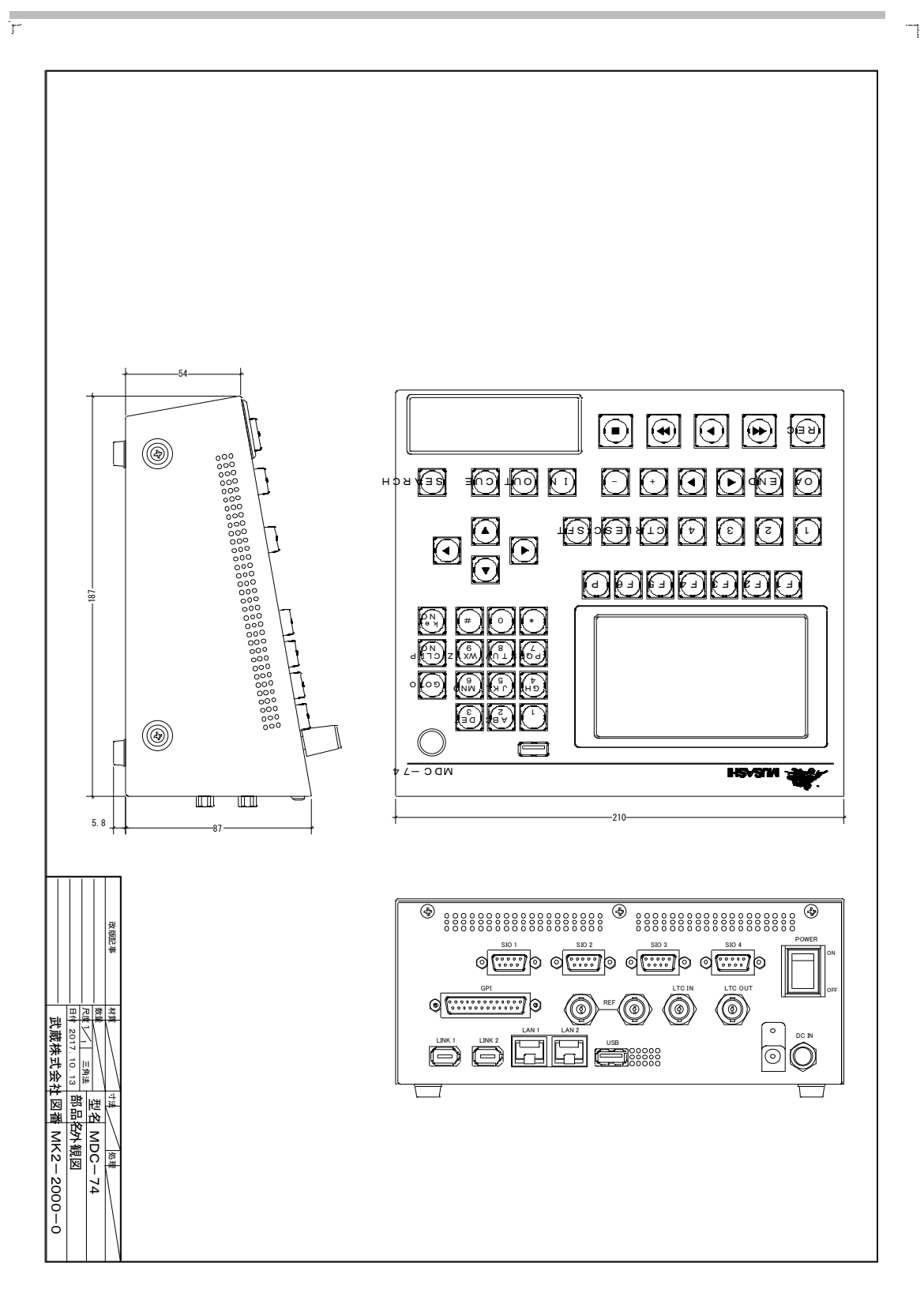

 $\bar{\Sigma}$ 

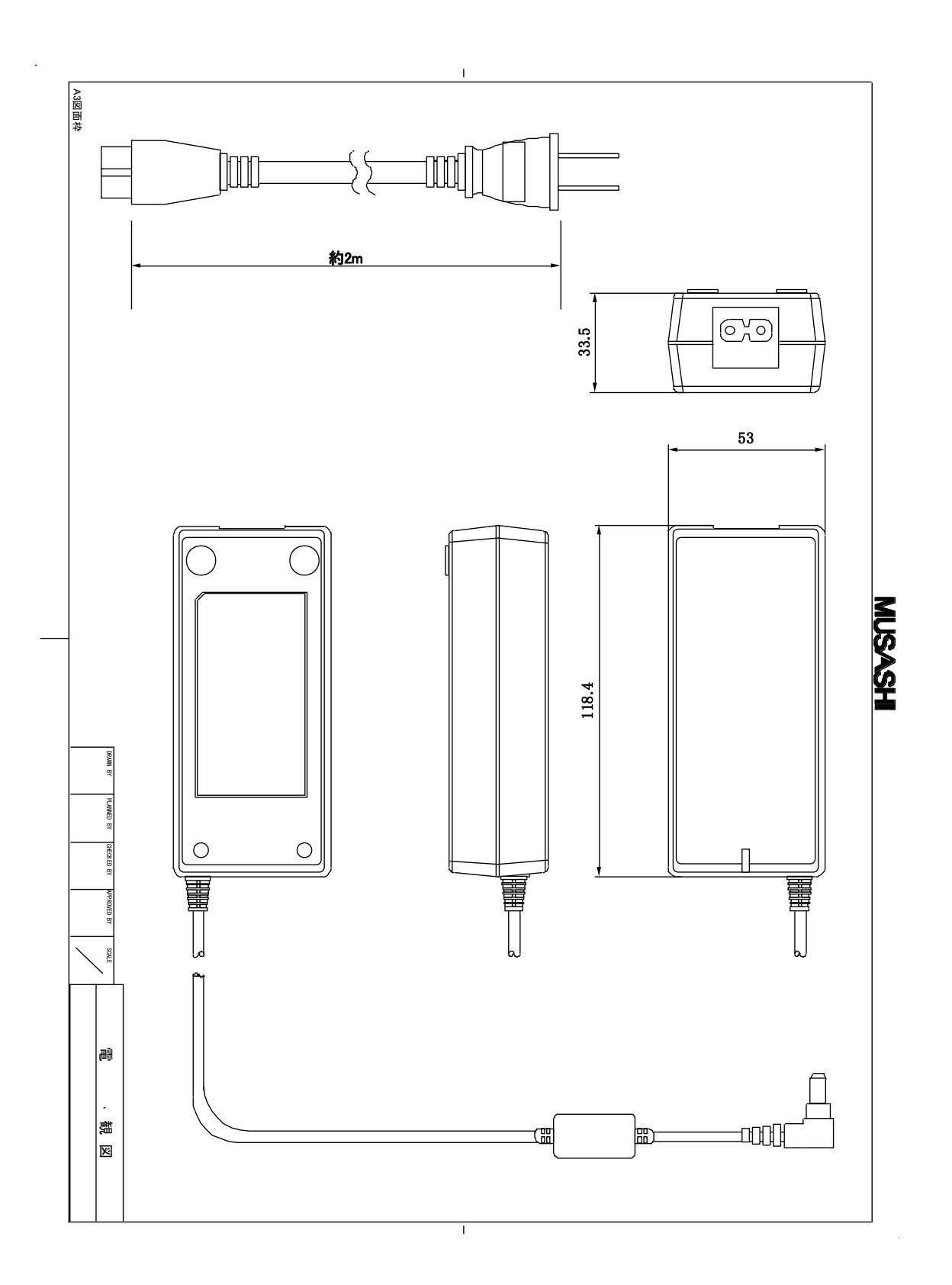

71

## 14.MENU 一覧

メニュー一覧は「別紙 メニュー説明書」 を参照して下さい。 下記の URL よりダウンロード可能です。 <http://www.musashi-kk.co.jp/MDC70T.html>
ご相談・ご質問及び、修理に関しましては、下記までお問い合わせ下さい。

## 武蔵株式会社

TEL 03-5982-4391 FAX 03-5982-4784 東京都新宿区下落合 3-21-1 NK フジビル 3F 〒161-0033 営業時間 9:00~18:00 月曜~金曜(休祝日を除く) URL:<http://www.musashi-kk.co.jp/>